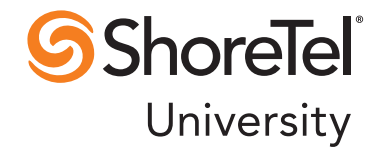

# Shore Contact Centerprise Center Using Agent Toolbar

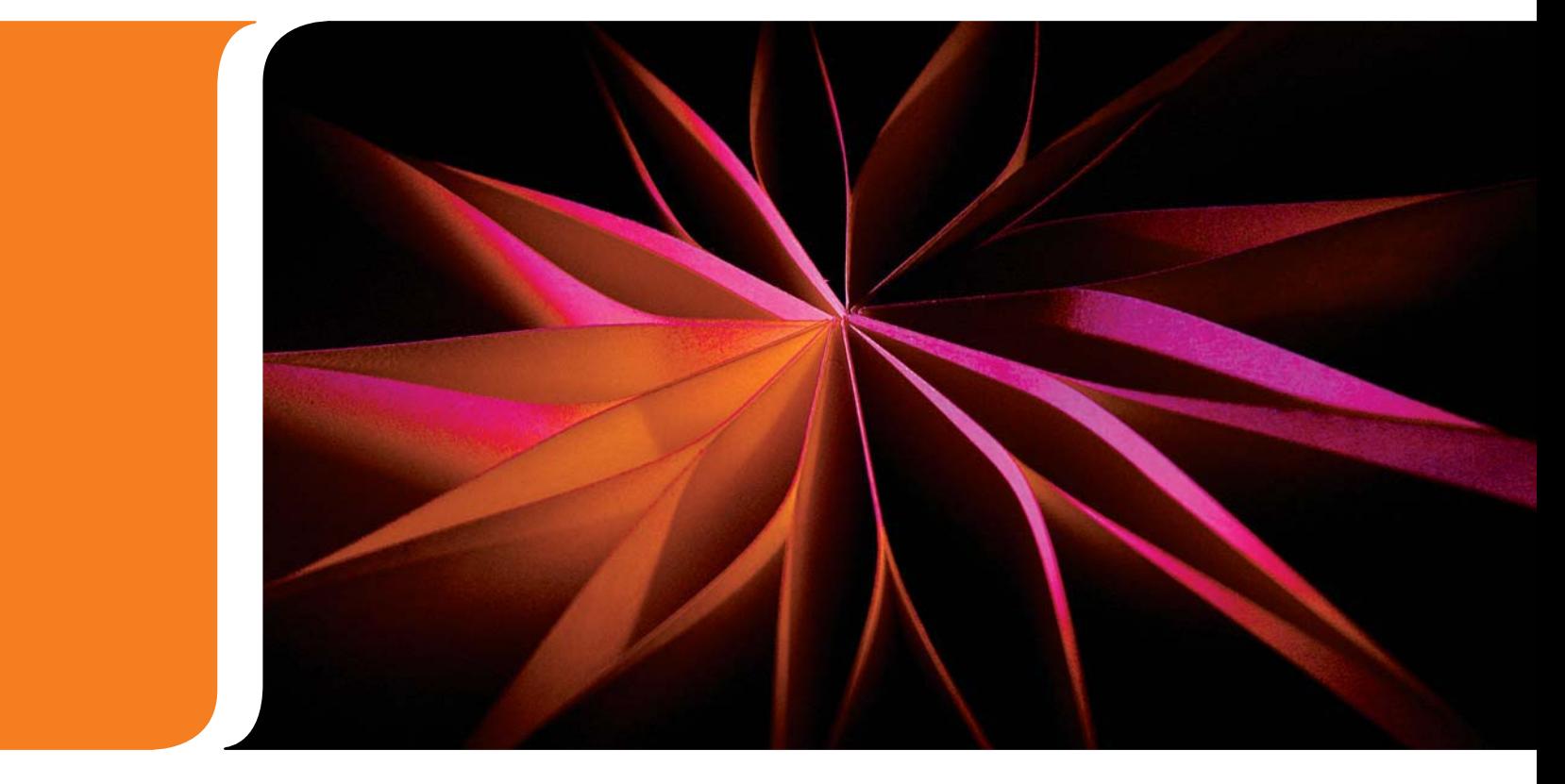

## Document and Software Copyrights

Copyright © 1998–2011 ShoreTel, Inc. All rights reserved. Printed in the United States of America. Contents of this publication may not be reproduced or transmitted in any form or by any means, electronic or mechanical, for any purpose, without prior written authorization of ShoreTel, Inc.

ShoreTel Inc. reserves the right to make changes without notice to the specifications and materials contained herein and shall not be responsible for any damages (including consequential) caused by reliance on the materials presented.

## Trademarks

ShoreCare®, ShoreWare®, and ShoreGear® are registered trademarks of ShoreTel, Inc. in the United States and/or other countries. ShoreTel, ShorePhone, Office Anywhere, and ShoreTel Smart are trademarks of ShoreTel, Inc. in the United States and/or other countries. All other copyrights and trademarks herein are the property of their respective owners.

## **Patents**

ShoreTel's products are covered by one or more of the following patents: United States Patent 6,996,059, United States Patent 7,003,091, and United States Patent 7,167,486. ShoreTel, Inc. All rights reserved.

## Version Information

Using Agent Toolbar Contact Center 7 Part Number: 850-1226-01 Version: GA 1

## Company Contact Information

ShoreTel, Inc. 960 Stewart Drive Sunnyvale, California 94085

(408) 331-3300 (408) 331-3333 fax

www.shoretel.com

# Table of Contents

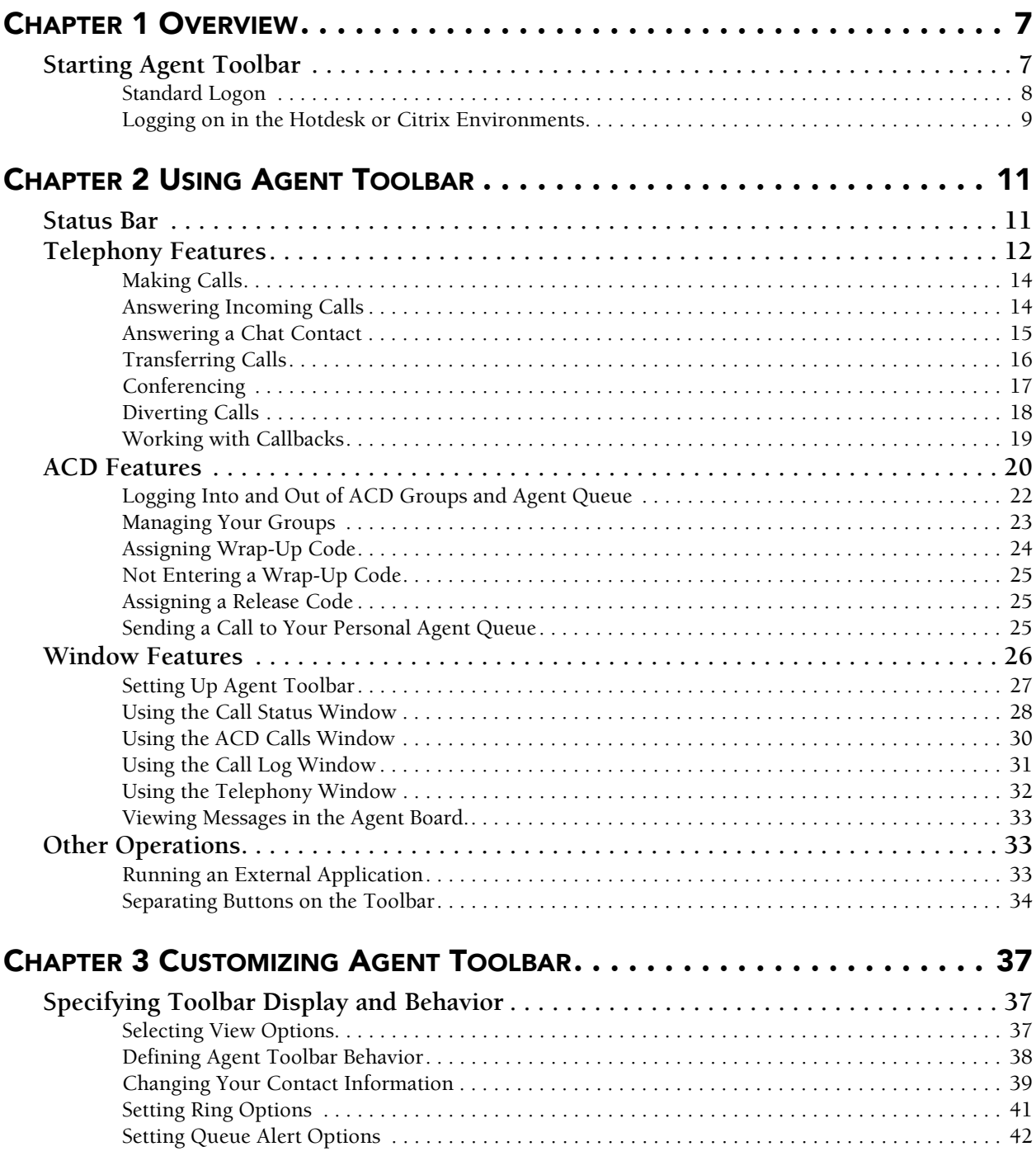

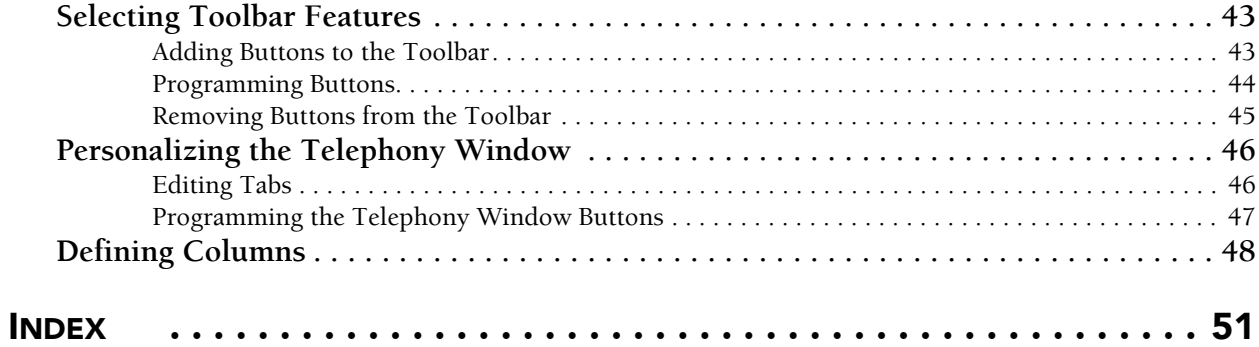

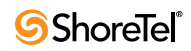

# Preface

## **Objectives**

This guide provides information on customizing and using ShoreWare Agent Toolbar for ShoreTel Enterprise Contact Center. This guide is intended for Contact Center supervisors and agents.

The online Help provides content-sensitive information about ShoreWare Agent Toolbar.

## Documentation Overview

The following documents offer additional information about the Contact Center system:

- Release Notes
- Installation Guide
- Administrator Guide
- Applications Interface Guide
- Installing and Implementing Enterprise Contact Center Chat
- Supervisor Guide
- Report Data Fields Reference Guide
- <span id="page-4-0"></span>• Context-Sensitive Online Help

Contact Center documentation can be found in the Documentation folder of the ShoreTel Contact Center Solution Installation CD and on the ShoreTel web site. The contextsensitive online help can be accessed from the Help menu of each Contact Center application.

### Document Conventions

The following conventions are used in this guide:

- Data-entry fields, hypertext links, control buttons, keywords, and other items in the interface are in a boldface font.
- Information that you enter in data fields is in a data\_entry font.

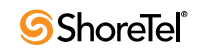

## <sup>C</sup> HAPTER *1*

# **Overview**

<span id="page-6-0"></span>ShoreWare Agent Toolbar is a powerful, easy-to-use software application that provides agents with access to telephony and ACD capabilities. Telephony capabilities include features such as answer, call, hold, transfer, and conference. ACD capabilities include features for going into release, resume, and wrap-up modes, and viewing calls in a queue.

Agent Toolbar works with ShoreTel Enterprise Contact Center to enable you to maximize performance in your call center environment. It provides a library of services enabling integration with your company's existing services and database using the Windows DDE/ ActiveX interface. Information can be shared between systems during ACD call handling.

<span id="page-6-2"></span>Agent Toolbar has the following features:

- **Customizable Toolbar**. Buttons can be programmed, enabling quick access to Agent Toolbar features and frequently performed telephony operations.
- **Telephony window**. Perform call handling from your desktop by assigning keypad buttons to specific telephony functions.
- **ACD Calls window**. Provides a view of the status of all calls in a queue. The call list updates dynamically to show the current queue situation. If a call requires immediate attention, you can pick up a call directly from the queue. You can also use this window to place calls into your personal agent queue.
- **Call Status**. Displays the status of your connected calls. You can also place calls into your personal agent queue using this window.
- **Call Log**. Available for all calls ringing or answered by an agent.
- **Agent Board**. Real-time statistical information about your group.
- **Chat**. Provides a chat browser for handling chat contacts.

## <span id="page-6-3"></span><span id="page-6-1"></span>Starting Agent Toolbar

There are two methods for starting Agent Toolbar depending on your environment. If you are using the Hotdesk or Citrix environment, you may want Agent Toolbar to dynamically associate with any available number. This is done through a different logon process, for details see [Logging on in the Hotdesk or Citrix Environments section on page 9.](#page-8-0)

**Note**: You can only log onto Agent Toolbar from your PC. Attempting to log on using your telephone results in the application shutting down.

#### <span id="page-7-1"></span><span id="page-7-0"></span>Standard Logon

**Step 1** From the Windows desktop, click **Start > Programs > ShoreTel > ShoreWare Contact Center Agent > ShoreWare Agent Toolbar**.

If the Agent Toolbar icon is on your desktop, or in the Windows Start menu, you can click this icon to start Agent Toolbar.

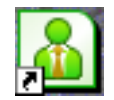

**Step 2** If this is the first time you have logged on to Agent Toolbar, the resulting dialog box appears. Use this dialog box to specify your information, and then click **OK**.

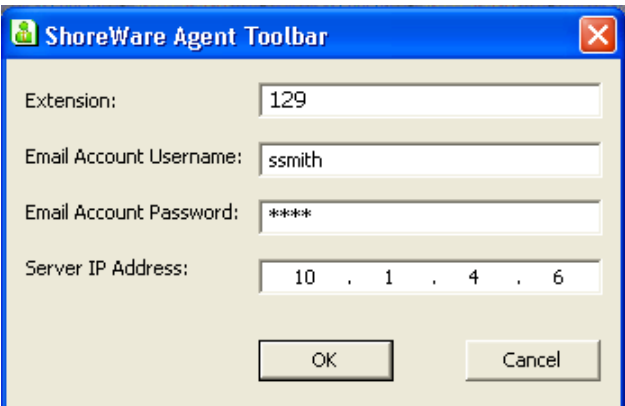

The fields are

- Extension. Displays the current telephone extension assigned to you. Voice calls are routed to this extension.
- **Email Account Username**. The email address used if you are part of a group that receives email.
- **Email Account Password**. The email password used if you are part of a group that receives email.
- **Server IP Address**. The IP address of the Contact Center server.

The ShoreWare Agent Toolbar Logon dialog box appears.

**Step 3** In the ShoreWare Agent Toolbar Logon dialog box, enter the following information:

- **Agent ID**
- **Password**
- **Extension**. Your extension may already be entered here by default.

If you need to change the extension, or other agent information, click **Settings** and specify the appropriate information as explained in step 2, above.

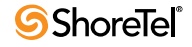

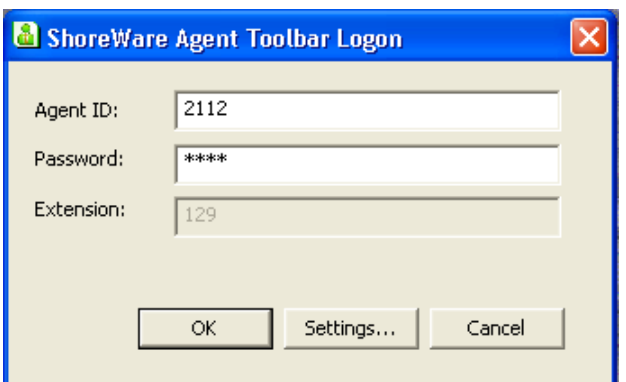

#### **Step 4** Click **OK**.

Once connected to the server, ShoreWare Agent Toolbar opens.

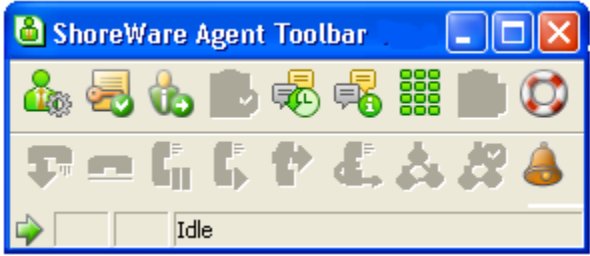

The features available from Agent Toolbar have been determined by your administrator. Depending on the permissions granted by your administrator, you can customize Agent Toolbar with the features and functionality you need to do your job. See [Chapter 3](#page-36-3) for details.

#### <span id="page-8-1"></span><span id="page-8-0"></span>Logging on in the Hotdesk or Citrix Environments

If you are working in the Hotdesk or Citrix environment, you may want to dynamically associate Agent Toolbar with any available phone in your call center. This allows you to handle and manage calls with Agent Toolbar, in conjunction with the ShoreTel AnyPhone feature, just as if you were assigned the extension being used.

The features available on Agent Toolbar have been determined by your administrator. Depending on the permissions granted by your administrator, you can customize Agent Toolbar with the features and functionality you need to do your job. See [Chapter 3](#page-36-3) for details.

**Step 1** In the Windows Taskbar, click **Start > Run**.

The **Run** dialog box opens.

**Step 2** In the Open field, type the Contact Center command **ShoreWareAgent.exe ext=p** and then click **OK**.

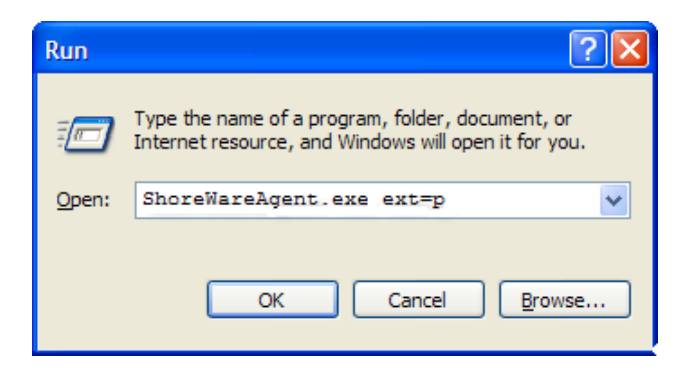

**Step 3** In the resulting dialog box, specify your information, and then click **OK**.

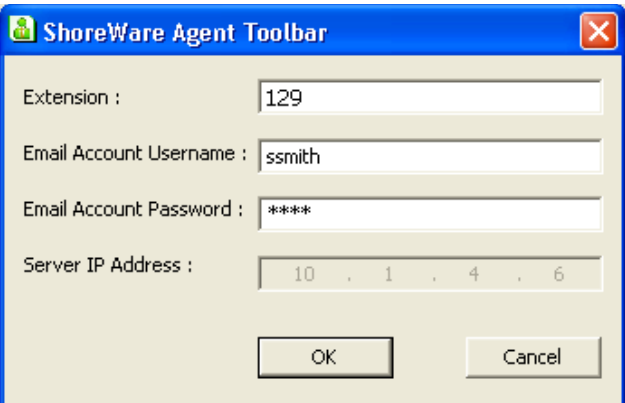

The fields are

- **Extension**. Displays the current telephone extension assigned to you. Voice calls are routed to this extension.
- **Email Account Username**. The email address used if you are part of a group that receives email.
- **Email Account Password**. The email password used if you are part of a group that receives email.
- **Server IP Address**. The IP address of the Contact Center server.

Once connected to the server, ShoreWare Agent Toolbar opens.

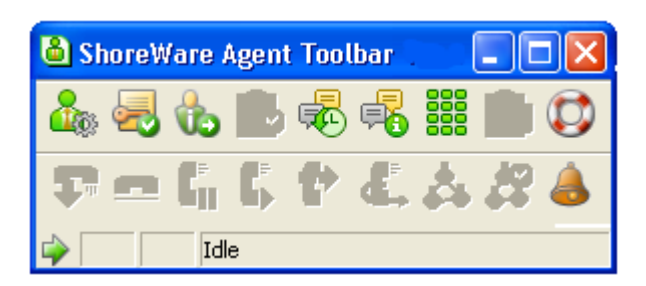

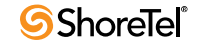

# <sup>C</sup> HAPTER *2*

# Using Agent Toolbar

<span id="page-10-0"></span>ShoreWare Agent Toolbar provides quick access to frequently used operations. It enables you to perform Telephony and ACD operations from your desktop with the click of a single button. And you can handle a combination of calls such as calls on hold, ringing calls, a connected call, and an ACD call.

<span id="page-10-7"></span>Agent Toolbar also includes special features, like a log of your calls.

### <span id="page-10-1"></span>Status Bar

The Status bar provides a Toggle button, and displays information on your current activity and on the state of your extension. This includes an indication if the current call is from your personal agent queue.

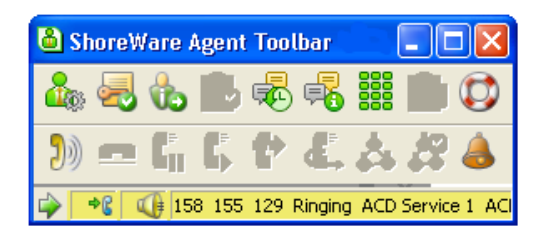

Your Status bar may look different than that displayed above. The information shown on the Status bar has been determined by your administrator.

#### <span id="page-10-3"></span>**To use the Status bar:**

**Step 1** You can move between active calls by clicking the **Toggle** button ( $\left|\phi\right|$ ).

<span id="page-10-6"></span>The Status bar changes to reflect information on the call to which you are currently connected.

- <span id="page-10-8"></span><span id="page-10-5"></span><span id="page-10-4"></span><span id="page-10-2"></span>**Step 2** Determine the state of you extension by the Status bar color. These colors and their meanings are
	- **Yellow.** A call is ringing.
	- **Green.** You are connect to the call.
	- **Light Blue.** You are on reserve for outbound calls.
	- **Magenta.** The call is on hold.
- <span id="page-11-9"></span><span id="page-11-2"></span>• **Blue.** The action has been initiated.
- <span id="page-11-10"></span>• **Red.** The action has failed.
- **Step 3** Identify the type of call you are currently on by the icon(s) displayed in the Status bar. These icons indicate that the current call is a

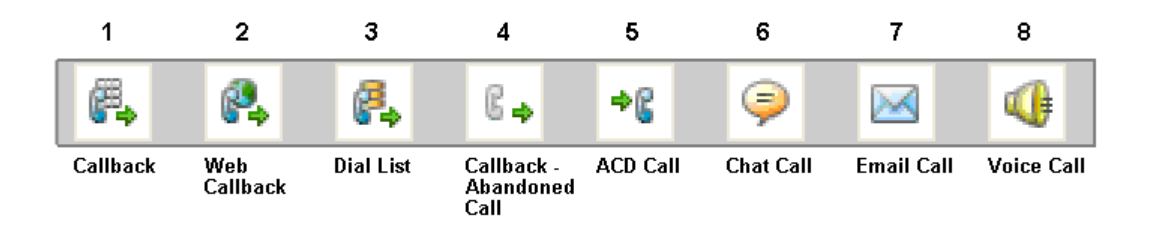

- <span id="page-11-12"></span><span id="page-11-4"></span>• **Callback (1).** Callback call, scheduled by the customer.
- **Web Callback (2).** Web callback call. A web callback is a callback call requested from the Web.
- <span id="page-11-6"></span><span id="page-11-3"></span>• **Dial List (3).** Dial list or campaign call.
- <span id="page-11-1"></span>• **Callback-Abandoned Call (4).** Callback call to an abandoned caller.
- <span id="page-11-5"></span>• **ACD (5).** Incoming ACD call.
- <span id="page-11-7"></span>• **Chat (6)**. Chat contact.
- **Email (7).** Email contact.
- <span id="page-11-8"></span>• **Voice (8).** Voice call.

## <span id="page-11-11"></span><span id="page-11-0"></span>Telephony Features

Agent Toolbar's telephony features enable you to handle calls with a single click.

In order to increase your efficiency and productivity, the appropriate telephony button should be displayed on the Toolbar. The section [Selecting Toolbar Features on page 43](#page-42-2) has information on adding and removing buttons.

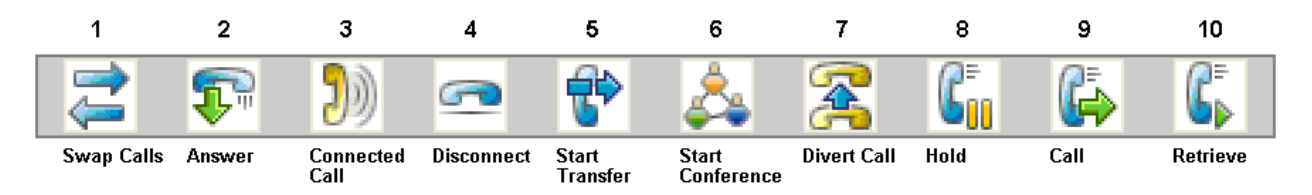

- **Swap Calls (1).** Swaps the call on hold with the connected call.
- **Answer (2) / Connected Call (3).** Answers an incoming call. The button blinks when a call rings at your position. When you answer the incoming call, the button changes to (3) to indicate that the call is connected.

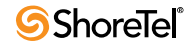

If the incoming call is an email, your email application must be opened for the system to download the email from the Contact Center server when you click the Answer button.

If the incoming call is a chat, clicking Answer launches the chat browser.

- **Disconnect (4).** Disconnects the current call.
- **Start Transfer (5).** Starts the transfer procedure for the current call.
- **Start Conference (6).** Starts the conference procedure.
- **Divert Call (7).** Diverts the incoming call to another number.
- **Hold (8).** Places the current call on hold.
- **Call (9).** Calls the selected telephone number.
- **Retrieve (10).** Retrieves the call on hold.

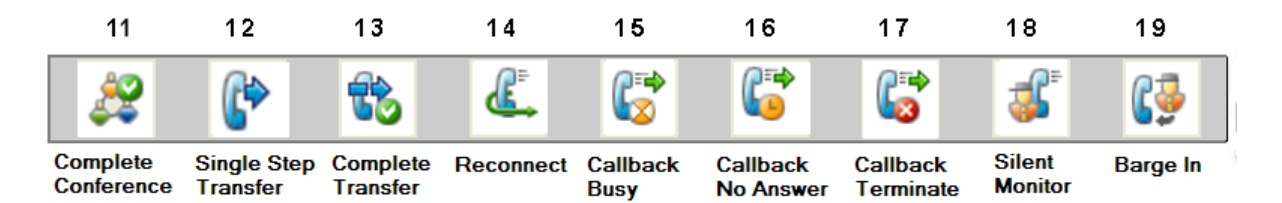

- **Complete Conference (11).** Completes the conference procedure.
- **Single Step Transfer (12).** Performs a single step transfer.
- **Complete Transfer (13).** Completes the transfer procedure.
- **Reconnect (14).** Disconnects the current call and reconnects to the call placed on hold.
- **Set Callback Reinsert Busy (15).** Reinserts a callback call in the queue. This feature is only available when an actual call is connected; if the callback extension is invalid you will not be able to use callback.

You may not need this feature if your system automatically identifies a busy destination and does not transfer callbacks to an agent.

• **Set Callback – Reinsert No Answer (16).** Reinserts an unanswered callback call in the queue. This enables the system to again dial the outbound call. This feature is only available when an actual call is connected; if the callback extension is invalid you will not be able to use callback.

You may not need this feature if your system automatically identifies a destination that does not answer and does not transfer callbacks to an agent.

- **Set Callback Reinsert Terminate (17).** Removes the callback call from the system. This feature is only available when an actual call is connected; if the callback extension is invalid you will not be able to use callback.
- **Silent Monitor (18).** Allows you to monitor agent conversations.

**Note**: Agent Toolbar does not support "silent coaching". Implementing such a feature can result in unexpected information in the Status bar.

• **Barge In (19).** Enables you to barge in on agent conversations.

#### <span id="page-13-3"></span><span id="page-13-0"></span>Making Calls

You use the Call button on the Toolbar to make a call.

**To make a call:**

**Step 1** From the Toolbar, click **Call**.

If the Call button is programmed with the number to call, the system automatically dials the number.

**Step 2** If the button is not programmed with the number to call, the Call dialog box appears. Use the Call dialog box to enter the number to dial; recently dialed numbers can be selected from the drop-down list. Then click **OK**.

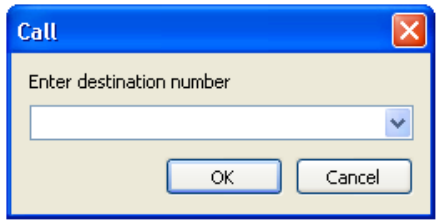

The system dials the specified number.

For information on changing the programmed number, or to instead be prompted for a number each time you click the Call button, see [Programming Buttons on page 44.](#page-43-1)

#### <span id="page-13-2"></span><span id="page-13-1"></span>Answering Incoming Calls

When a call comes in, the system routes the call to an agent. If you have an incoming call, the Status bar turns yellow, indicating that your extension is ringing.

#### **To answer an incoming call:**

**Step 1** From the Toolbar, click **Answer**.

The Status bar indicates that you are now connected, and the Answer button changes to Connected.

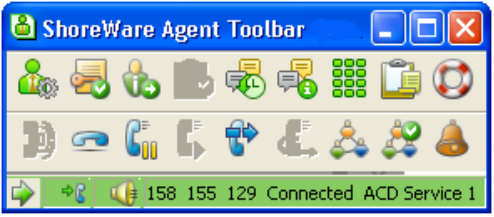

The current active call is displayed on the Status bar. The Connected button reverts back to the Answer button after you complete the call. Use the **Toggle** button to move between calls.

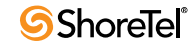

In your call center, you may be required to provide a wrap-up code before answering the next incoming call, even if you are logged out of a group. In this case, Agent Toolbar displays the Enter Wrap-Up Code icon on the Status bar. Click the icon to enter the wrapup code as explained in the section [Assigning Wrap-Up Code on page 24.](#page-23-0)

## <span id="page-14-1"></span><span id="page-14-0"></span>Answering a Chat Contact

Chat sessions are initiated through requests coming from a chat web browser. The customer clicks a Chat button on your web site to open a chat window while waiting for an agent to respond. A chat browser window opens at your end, allowing you to start the chat session.

Contact Center supports the following chat services:

- <span id="page-14-2"></span>• **Chat conversation** - You can be engaged in a chat conversation at any time.
- **Web callback** Customers can leave telephony callback information. The system uses this information to initiate a telephone call with an available agent. You are put on reserve to receive an outbound call and automatically connected once the customer is contacted to receive the call.

When a chat contact is routed to you, the Status bar indicates that the incoming contact is a chat request.

#### **To answer a chat contact:**

<span id="page-14-3"></span>**Step 1** From the Toolbar, click **Answer**. The Chat browser opens.

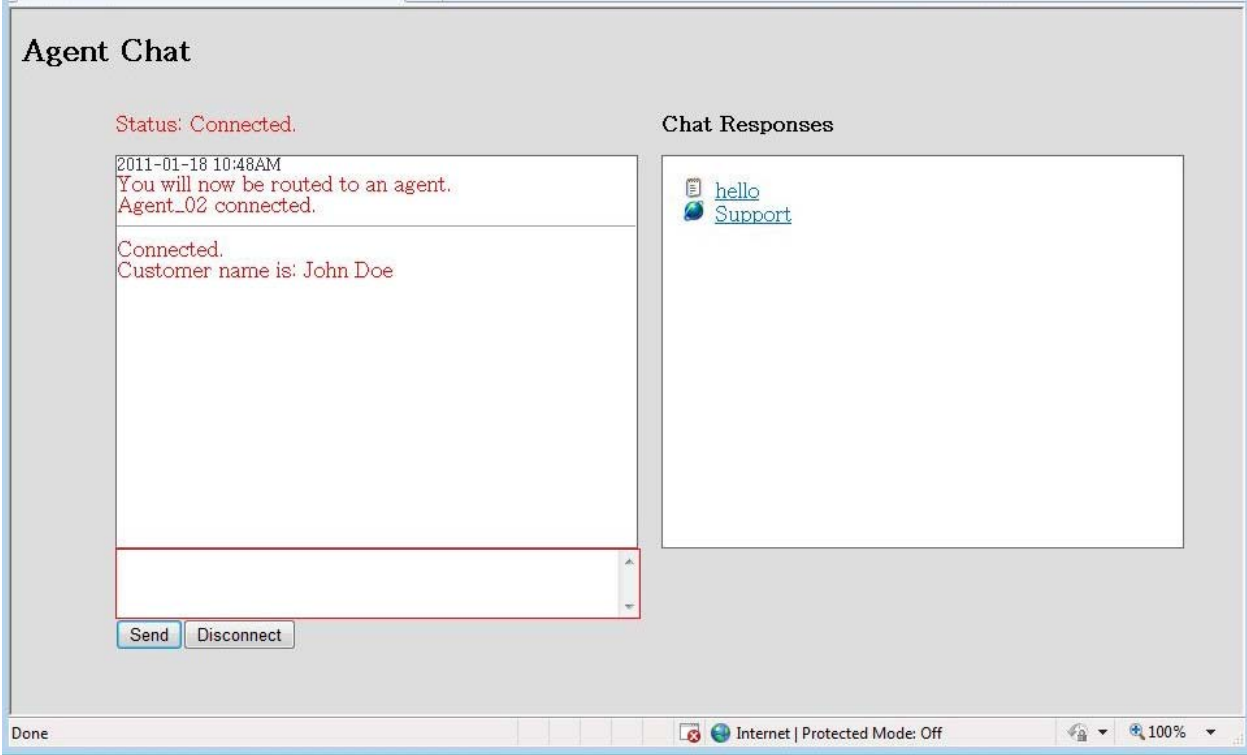

**Step 2** To end the chat, from the Toolbar click **Disconnect**, or close the browser.

#### <span id="page-15-1"></span><span id="page-15-0"></span>Transferring Calls

Transferring puts the current call on hold while the system dials a specified destination number. This allows you to determine the availability of a transfer destination, and introduce the caller to the transfer destination. You can also cancel a transfer call, and connect a caller directly to the destination number in a single step.

<span id="page-15-3"></span>You can transfer calls to agents in another group. However, since these calls are treated as non-ACD, Agent Toolbar's wrap-up code features are not available on these type of calls.

If you are working in ACD mode, use the Transfer to Agent button to transfer the call to an agent within your group. See [ACD Features on page 20](#page-19-0) for details.

#### **To transfer a call:**

**Step 1** From the Toolbar, click **Start Transfer**.

If the Start Transfer button is programmed with the number to call, the system automatically dials the number and puts the active call on hold.

**Step 2** If the button is not programmed with the number to call, the Start Transfer dialog box appears. Use the dialog box to specify the number for the transfer destination; recently dialed numbers can be selected from the drop-down list. Then click **OK**.

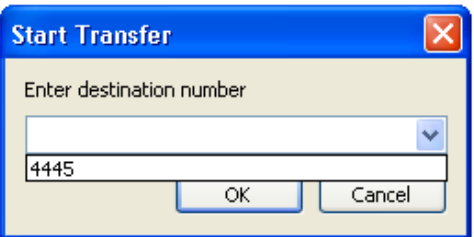

The system dials the number and places the active call on hold.

#### **Step 3** Click **Complete Transfer**.

For information on changing the programmed number, or to instead be prompted for a number each time you click the Start Transfer button, see [Programming Buttons on](#page-43-1)  [page 44](#page-43-1).

#### <span id="page-15-2"></span>**To cancel a transfer call:**

• Before the transfer is completed, click **Reconnect**.

The system returns you to the original caller.

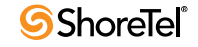

<span id="page-16-2"></span>**To connect a caller directly to the destination number in a single step:**

**Step 1** From the Toolbar, click **Single Step Transfer**.

If the Single Step Transfer button is programmed with the number to call, the system automatically connects the active call to the destination.

**Step 2** If the button is not programmed with the number to call, the Single Step Transfer dialog box appears. Use the dialog box to specify the number for the transfer destination; recently dialed numbers can be selected from the drop-down list. Then click **OK**.

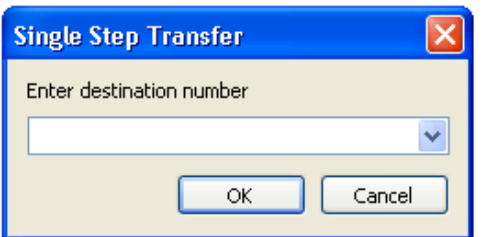

The system dials the number and disconnects you from the call.

For information on changing the programmed number, or to instead be prompted for a number each time you click the Single Setup Transfer button, see [Programming](#page-43-1)  [Buttons on page 44.](#page-43-1)

#### <span id="page-16-1"></span><span id="page-16-0"></span>Conferencing

The Conference feature allows two additional people to converse simultaneously in a call. When engaged in a conference call, you cannot make another call using Agent Toolbar; however, you can do so using your telephone.

You can also cancel a conference call.

**To initiate a conference call:**

**Step 1** From the Toolbar, click **Start Conference**.

If the Start Conference button is programmed with a specific number, the system puts the current active call on hold and dials the number for the conference.

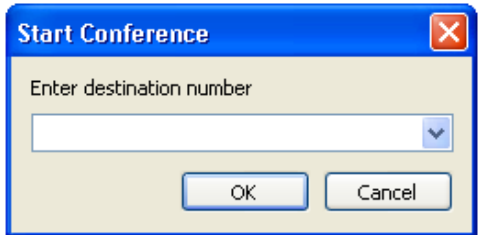

- **Step 2** If the button is not programmed with a number, the Start Conference dialog box appears. Use the dialog box to specify the number for the conference call; recently dialed numbers can be selected from the drop-down list. Then click **OK**.
- **Step 3** Click **Complete Conference**.

For information on changing the programmed number, or to instead be prompted for a number each time you click the Conference button, see [Programming Buttons on page](#page-43-1)  [44](#page-43-1).

**To cancel a conference call:**

**Step 1** Before the conference call is completed, click **Reconnect**.

<span id="page-17-1"></span>The system returns you to the original caller.

#### <span id="page-17-0"></span>Diverting Calls

Agent Toolbar makes it possible to divert an incoming call to another number while the call is ringing.

**To divert a call:**

**Step 1** From the Toolbar, click **Divert Call**.

The Divert Call dialog box appears.

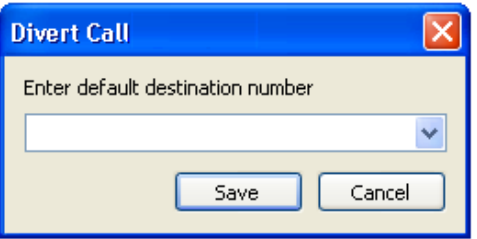

- **Step 2** In the Divert Call dialog box, enter the destination number, or select the number from the drop-down list of recently called numbers.
- **Step 3** Click **OK**. The system diverts the call to the specified number.

#### <span id="page-18-0"></span>Working with Callbacks

<span id="page-18-3"></span>Callback is an option for returning calls automatically when customers supply a callback number or calls are abandoned by customers. The Callback feature offers customers an alternative to waiting in queue when agents are busy. There are two types of callbacks:

- <span id="page-18-5"></span><span id="page-18-1"></span>• **Abandoned**. The caller hangs up after some time.
- **Scheduled**. The caller schedules a number and time to be called back.

<span id="page-18-2"></span>If your Contact Center implementation includes callback, you are placed on reserve for outbound calls. If the Contact Center Director option **Require Agent Confirmation** is selected (Contact Center Director > Routing > Services > Scheduled Callbacks), when an outbound call is made the Outbound Callback Confirmation dialog box opens. The dialog box displays the following call details to help you decide whether to accept or reject the call:

- **Destination Number** The number the system will dial.
- **Customer Number** The customer's phone number.
- **Customer Name** The customer's name.
- **Response countdown** The remaining time (in seconds) for you to respond to the callback request.

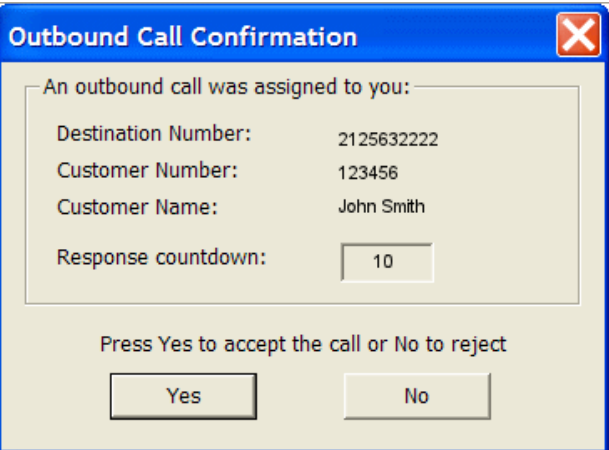

If you reject the call, or if you do not respond to accept the call, you are automatically placed in a Release mode.

#### <span id="page-18-4"></span>**The process of working with callbacks is:**

- **1.** Accept the callback by click Yes in the Outbound Callback Confirmation dialog box.
- **2.** The Agent Toolbar Callback buttons become active.
- **3.** Click the appropriate Callback button, as explained in the section [Callback Scenarios on](#page-19-1)  [page 20](#page-19-1).
- **4.** End the call by hanging up.

#### <span id="page-19-1"></span>Callback Scenarios

<span id="page-19-3"></span>The following table lists common scenarios while working with callbacks, the actions you should take, and the result.

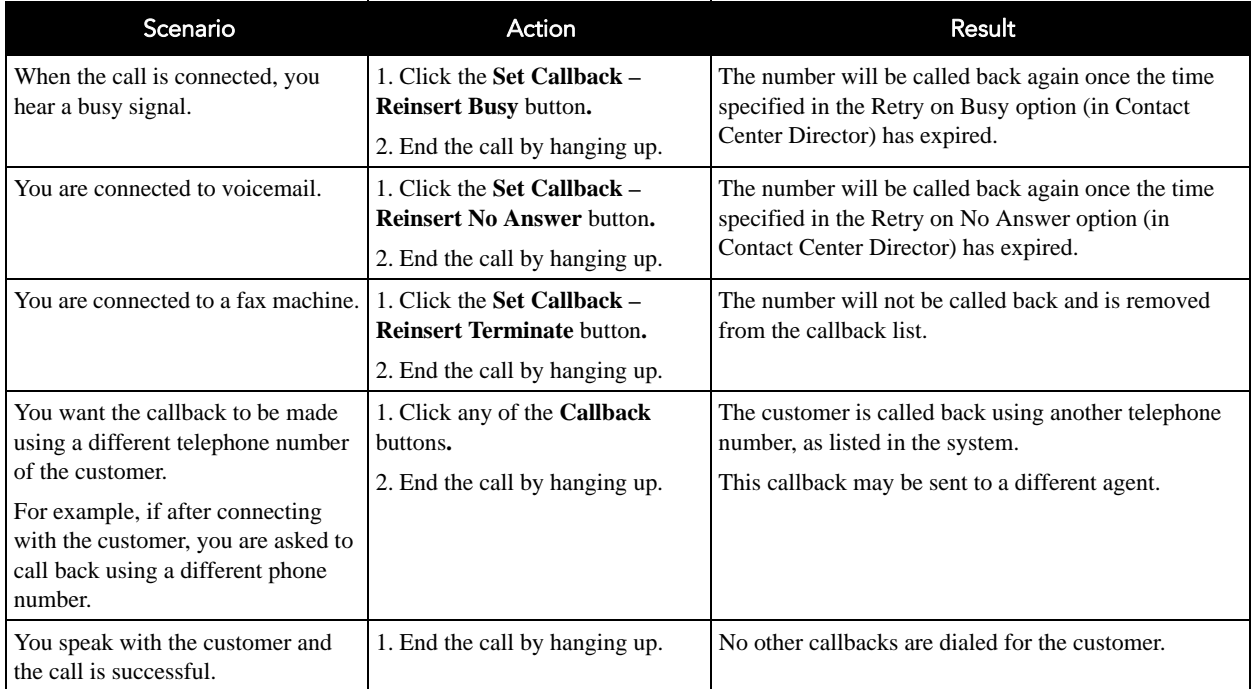

## <span id="page-19-2"></span><span id="page-19-0"></span>ACD Features

Agent Toolbar ACD features allows you to manage calls within ACD mode.

In order to increase your efficiency and productivity, the appropriate ACD buttons should be displayed on the Toolbar. See [Chapter 3](#page-36-3) for information on adding and removing buttons.

Some ACD buttons can be programmed for specific purposes. See [Selecting Toolbar](#page-42-2)  [Features on page 43](#page-42-2) for details.

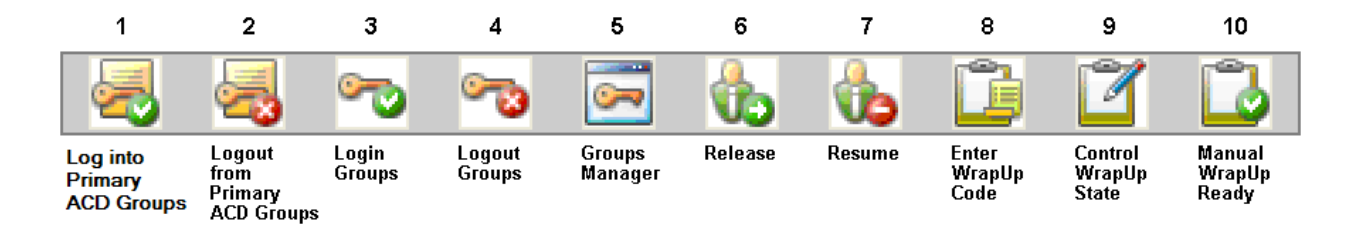

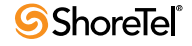

<span id="page-20-1"></span>• **Login Primary ACD Groups (1) / Logout Primary ACD Groups (2).** Allows you to log into or logout from your personal agent queue and all of your primary groups with a single click.

The button changes to indicate your current state:

- A green check mark shows that you are logged into your personal agent queue and primary groups.
- A red check mark means you are logged out from your personal agent queue and primary groups.

Note that you can not add or remove these buttons. If Agent Toolbar displays these buttons, they have been included by your administrator. Your personal agent queue and primary groups are also defined and allocated by the administrator during configuration.

- Login to ACD Group (3) / Logout from Group (4). Enables you to toggle between login to or logout from your personal agent queue or a specific group to which you belong. The button changes to indicate your current state:
	- A green check mark shows that you are logged into your personal agent queue or your group.
	- A red check mark means you are logged out from your personal agent queue or group.
- <span id="page-20-0"></span>• **Groups Manager (5).** Makes it possible to manage your personal agent queue and groups by specifying the login or logout state of each.
- <span id="page-20-2"></span>• **Release (6) / Resume (7).** Enables you to toggle between setting your station to a Release state and the normal ACD mode. This feature is useful when taking a break from your call center activities.

The Release state blocks ACD calls without having to log out. You can also receive internal or private calls. When in release mode, the button turns red; in resume mode the button is green.

Note that you can not add or remove this button. If Agent Toolbar displays this button, it has been included by your administrator during configuration.

<span id="page-20-3"></span>• **Wrap-Up Code (8).** Associates wrap-up code with a call. In a wrap-up state, ACD calls are not routed to you.

The time associated with a wrap-up state is typically used by agents to finish paperwork or tie-up loose ends regarding the just ended call.

- **Wrap-Up Manual Control (9).** Controls the wrap-up state. Extends the wrap-up time if the automatic wrap-up time is not sufficient. The Ready button will flash during controlled wrap-up reminding you to press the button to enable you to receive incoming calls.
- **Manual Wrap-Up Ready (10).** Manually ends the wrap-up/controlled wrap-up state, making you ready and available for ACD calls.

Note that you can not add or remove this button. If Agent Toolbar displays this button, it has been included by your administrator during configuration.

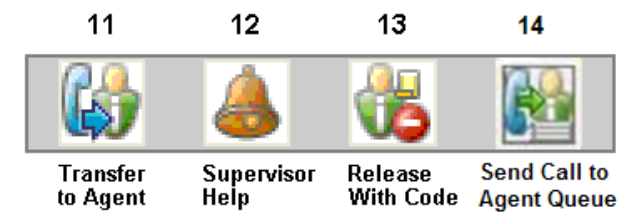

<span id="page-21-6"></span>• **Transfer to Agent (11).** Transfers a call to another available agent in your group.

The system treats a transfer to another agent, in the same ACD group, as an ACD transfer and reports it as an ACD call.

- <span id="page-21-5"></span><span id="page-21-4"></span>• **Supervisor Help (12).** Notifies a supervisor if you require help.
- **Release with Code (13).** Allows you to choose a release code, indicating the reason for going into the Release state.
- <span id="page-21-1"></span>• Send a Call to the Agent Queue (14). Sends a call in your personal agent queue.

#### <span id="page-21-0"></span>Logging Into and Out of ACD Groups and Agent Queue

<span id="page-21-3"></span>Agent Toolbar provides two toggle buttons that allow you to log into or out from ACD groups and your personal agent queue. These features are only available if your administration has given you the COS permissions "Initiate Specific Login/Logout" and "Automatically Log into Agent Queue."

If you log out with calls in your personal agent queue, a message is displayed informing you that calls are still pending. If you decide to continue with the logout process, the calls in your queue are sent to the No Agent destination. Otherwise, you will be logged out of all groups, except your queue. (Note that this feature is not part of releases earlier than ShoreWare 16.4 integrated with Agent Toolbar.)

<span id="page-21-2"></span>**To log into or out of all your ACD groups and personal agent queue:**

• From the Toolbar, click **Login/Logout Primary ACD Group**.

You are automatically logged into or out from all your ACD groups and personal agent queue.

The login state persists even when you exit Agent Toolbar, meaning that you do not have to log in or out of your ACD groups or personal agent queue each time you start up.

**To log into or out of a specific ACD group or personal agent queue:**

**Step 1** From the Toolbar, click **Login/Logout ACD Group**.

If the Login ACD Group button is programmed with a specific group or your personal agent queue, the system automatically logs you into that group or your queue.

**Step 2** If the Login ACD Group button is not programmed with a specific group or your personal agent queue, the Login Group dialog box appears. Use the dialog box to select the group or your queue from the drop-down list. Then click **OK**.

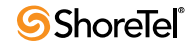

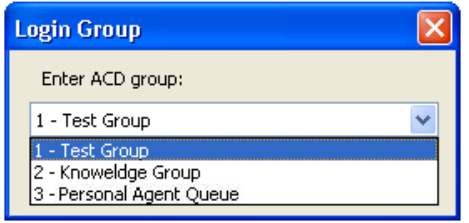

For information on changing the programmed group, or to instead be prompted for a group each time you click the Login ACD Group button, see [Programming Buttons on](#page-43-1)  [page 44](#page-43-1).

#### <span id="page-22-1"></span><span id="page-22-0"></span>Managing Your Groups

The Groups Manager enables you to manage your personal agent queue and groups by specifying the login or logout state of your queue and each group. Assigning a state to your queue or a group makes it possible to logout from one and automatically login to another with a single click (using the Login/Logout ACD Group button).

**To use the Groups Manager:**

**Step 1** From the Toolbar, click **Groups Manager**. The Group Manager window appears.

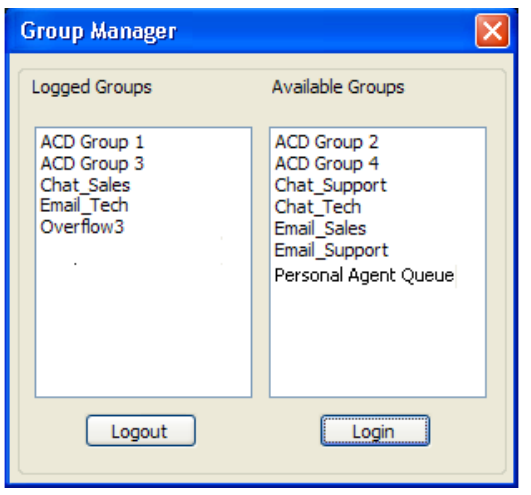

The Logged Groups pane on the left shows your groups that are in the login state. The Available Groups pane on the right displays the list of groups that you can log into.

- **Step 2** To put a group into the login state, select the group(s) from the Available Groups pane and click **Login**. The group is moved to the Logged Groups pane.
- **Step 3** To put a group into the logout state, select the group(s) from the Logged Groups pane and click **Logout**.

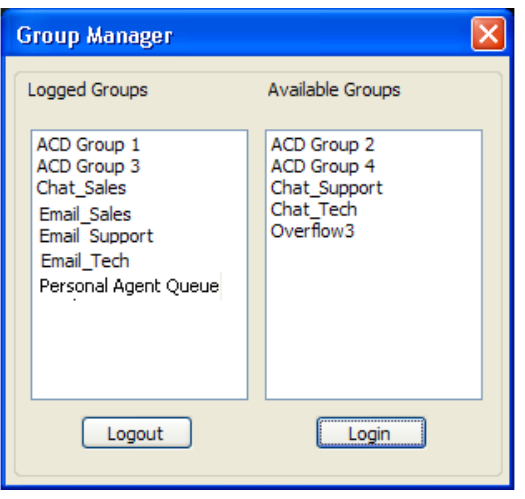

The group is moved to the Available Groups pane.

**Step 4** When you are satisfied with the status of your groups, click **Close**.

#### <span id="page-23-1"></span><span id="page-23-0"></span>Assigning Wrap-Up Code

Wrap-up code is a description of the outcome of a call in wrap-up state. By assigning a wrap-up code, you specify the outcome of the just completed call.

**To assign wrap-up code:**

**Step 1** From the Toolbar, click **Wrap-Up Code**.

If the Wrap-Up Code button is programmed with a specific code, the code is assigned to the call.

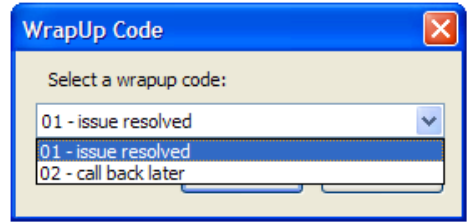

**Step 2** If the Wrap-Up Code button is not programmed with a specific code, the Wrap-Up Code dialog box appears. Use the dialog box to select the code from the drop-down list. Then click **OK**.

For information on changing the programmed code, or to instead be prompted for a code each time you click the Wrap-Up Code button, see [Programming Buttons on page](#page-43-1)  [44](#page-43-1).

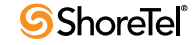

#### <span id="page-24-5"></span><span id="page-24-0"></span>Not Entering a Wrap-Up Code

In your call center, you may be required to provide a wrap-up code before answering the next incoming call, even if you are logged out of a group. However, that there may be instances in which you need to move onto the next call without entering a wrap-up code. For example, when the caller hangs up immediately after you answer the call.

In this instance, you can avoid entering wrap-up code for a call by either exiting Agent Toolbar, or by logging out of your primary ACD group or the ACD group that routed the call.

#### <span id="page-24-4"></span><span id="page-24-1"></span>Assigning a Release Code

Release code is a description of the reasons for being in the Release state. By assigning a release code, you identify the reason you are currently in the Release state.

**To assign a release code:**

**Step 1** From the Toolbar, click **Release with Code**.

If the Release with Code button is programmed with a specific code, the code is assigned to the call.

**Step 2** If the Release with Code button is not programmed with a specific code, the Release with Code dialog box appears. Use the dialog box to select the code from the drop-down list. Then click **OK**.

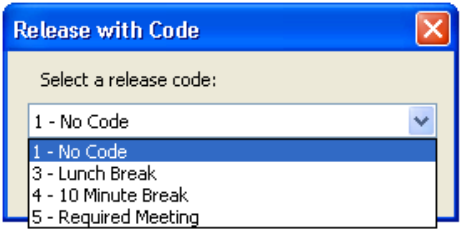

For information on changing the programmed code, or to instead be prompted for a code each time you click the Release with Code button, see [Programming Buttons on](#page-43-1)  [page 44](#page-43-1).

### <span id="page-24-3"></span><span id="page-24-2"></span>Sending a Call to Your Personal Agent Queue

A personal agent queue allows ACD calls to be queued for a specific agent. This powerful and useful feature can improve customer service, since calls can be routed to an individual agent first, and then expanded to a larger set of agents if that agent is not available. Agent queues are also extremely useful for schedule callbacks, since calls can be routed directly to an agent. There are several ways to send a call to your personal agent queue.

You can transfer an active call to your queue, and you can move a call from a group queue to your personal agent queue. Once a call is in your personal agent queue, you can answer it as you would any other call in a queue.

<span id="page-25-1"></span>In order to use this feature, your administrator must enable agent queues and you must have the COS permission "Allow Routing of Calls to Personal Agent Queue."

**To transfer an active call into your queue**:

- From the Toolbar, click **Send a Call to the Agent Queue** .
- From the Call Status window, right-click on the active call in the list. From the resulting menu, choose **Send to Agent Queue**.

**To move a call from a group queue to your personal agent queue**:

- While on an active call, from the ACD Calls window, double-click on a queued call.
- From the ACD Calls window, right-click on the call in the list. From the resulting menu, choose **Send to Agent Queue**.

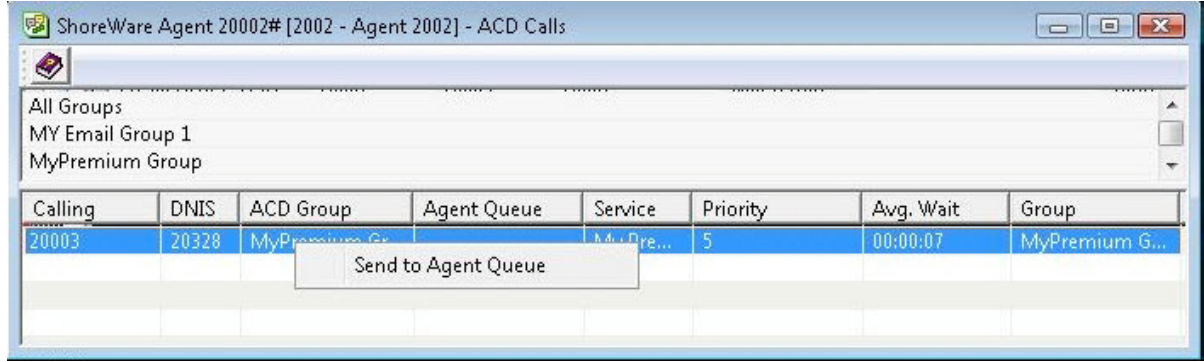

## <span id="page-25-0"></span>Window Features

<span id="page-25-2"></span>Window features focus on the Toolbar and informational windows in Agent Toolbar. The informational windows provide specific features when working in a window. These include:

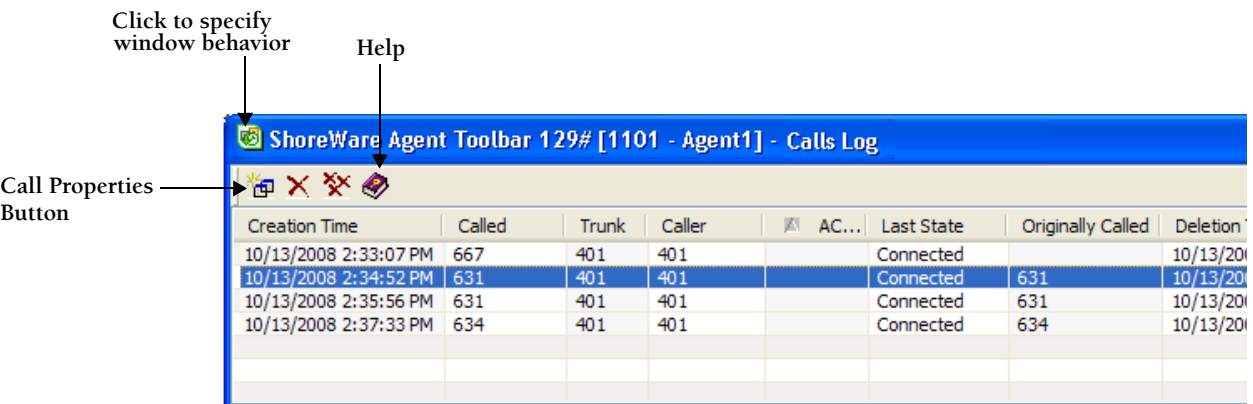

• **Window Behavior**. Click the window button in the top-left corner, and select the appropriate option from the menu. The option **Always on Top** may be particularly useful.

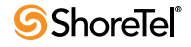

- **Help**. Click the Help icon to get context-sensitive help on the window.
- **Call Properties**. If the window contains a list of calls, selecting a call and clicking Call Properties provides additional information on the call.

In order to increase your efficiency and productivity, the appropriate Window buttons should be displayed on the Toolbar. See [Chapter 3](#page-36-3) for information on adding and removing buttons.

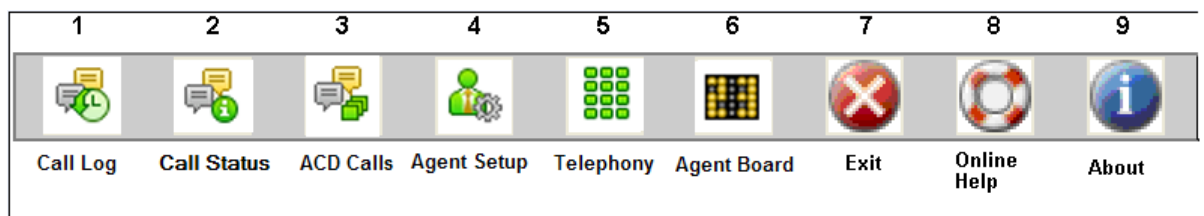

- <span id="page-26-5"></span>• **Call Log (1):** Lists the calls handled by you in the current logon session and in your personal agent queue.
- <span id="page-26-6"></span>• **Call Status (2):** Displays the status of your connected calls and calls in your personal agent queue.
- <span id="page-26-1"></span>• **ACD Calls (3):** Shows the current calls in the group queue and your personal agent queue.
- <span id="page-26-3"></span>• **Agent Setup (4):** Customizes the Toolbar.
- <span id="page-26-8"></span><span id="page-26-2"></span>• **Telephony (5):** Enables access to telephone operations from your desktop.
- **Agent Board (6):** Displays real-time information from your supervisor or administrator.

Agent Board may not be available, as it is an optional feature.

- **Exit (7):** Closes Agent Toolbar.
- **Online Help (8):** Opens online Help.
- <span id="page-26-7"></span>• **About (9):** Displays information about the Agent Toolbar application.

#### <span id="page-26-4"></span><span id="page-26-0"></span>Setting Up Agent Toolbar

The Agent Setup button provides access to tabs to customize Agent Toolbar, specifying preferences, define your extension and email address, select a ring tone, and create alerts.

This feature is only available if your administration has given you the COS permission "Setup."

#### **To setup Agent Toolbar:**

**Step 1** From the Toolbar, click **Agent Setup**. The Setup window appears, with the Toolbar tab displayed by default.

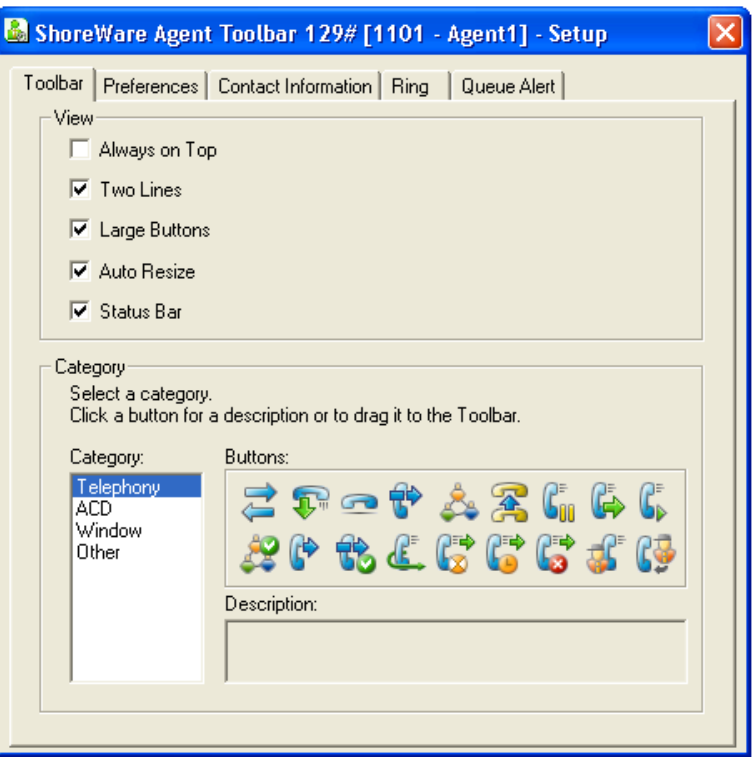

**Step 2** Click on appropriate tab. These tabs are:

- <span id="page-27-7"></span><span id="page-27-5"></span>• **Toolbar**. Provides options for the display and contents of the Toolbar.
- <span id="page-27-4"></span>• **Preferences**. Includes options for personalizing the Toolbar.
- **Contact Information**. Identifies your extension number, email address, and server address.
- <span id="page-27-6"></span>• **Ring**. Includes options for ring alerts and tones for incoming contacts by voice, email, or chat.
- <span id="page-27-1"></span>• **Queue Alert**. Displays options for alerts.

See [Chapter 3](#page-36-3) for information on using these tab options.

#### <span id="page-27-2"></span><span id="page-27-0"></span>Using the Call Status Window

The Call Status window shows the status of all your currently connected calls and calls in your personal agent queue. Since details on only the current call are displayed in the Status bar, the Call Status window is useful for viewing information on other calls. In addition, you can use the Call Status window to simultaneously handle a combination of calls, transfer an active call into your personal agent queue**,** and define how data on a call is displayed on the Status Bar.

<span id="page-27-3"></span>Information is displayed in columns. Details on each column can be found in the online Help topic *Available Columns in Agent Toolbar Windows*. This feature is only available if your administration has given you the COS permission "Call Status."

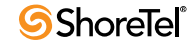

**To use the Call Status window:**

**Step 1** From the Toolbar, click **Call Status**. The Call Status window opens.

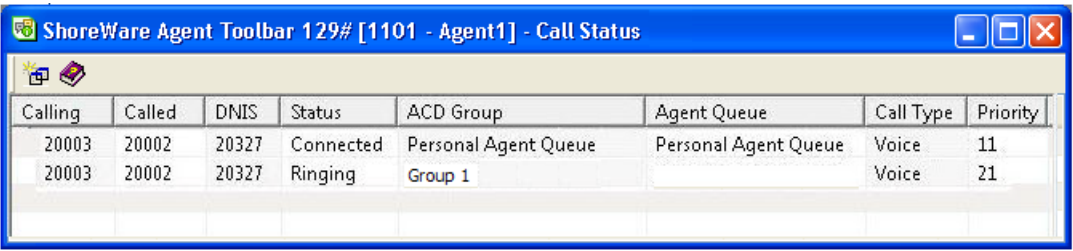

- <span id="page-28-0"></span>**Step 2** To view a call 's properties**,** select the call from the list and click **Call Properties.**
- <span id="page-28-3"></span>**Step 3** The Call Properties dialog box opens. Use the Notes field to add a note about the call. Click **OK** to close the dialog box.

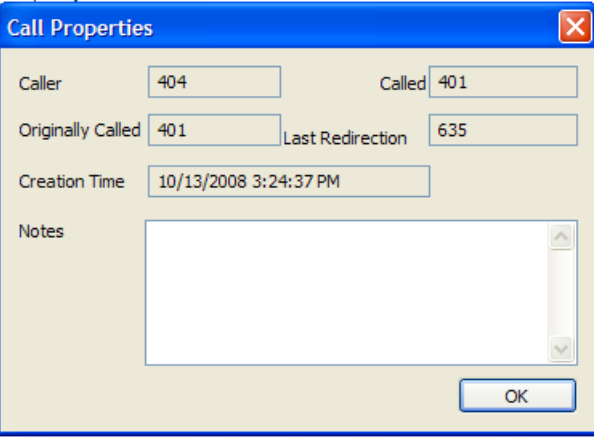

Information in the Notes field is saved to the Call Log.

- **Step 4** To change the sort order of the calls in the list, click the column header to display the calls in ascending or descending order.
- **Step 5** To add to or delete columns from this window, see [Defining Columns on page 48.](#page-47-1)
- <span id="page-28-1"></span>**Step 6** To work with a call, right-click on the call in the list, and select the appropriate command from the pop-up menu. These commands are Add, Drop, Hold, Retrieve, and Send to Agent Queue.

<span id="page-28-2"></span>Note that you can only send a call to your personal agent queue if the connected call is an ACD voice call, and you have the COS permission "Allow Routing of Calls to Personal Agent Queue."

### <span id="page-29-1"></span><span id="page-29-0"></span>Using the ACD Calls Window

The ACD Calls window provides information about calls that are currently in group queues and in your personal agent queue. You can answer a call in a queue directly from this window. Information is displayed in columns. Details on each column can be found in the online Help topic *Available Columns in Agent Toolbar Windows*.

Note that information on queued calls is only available if your administrator has configured the system to broadcast queue information, and you have the COS permission "Queue Monitor."

#### **To use the ACD Calls window:**

**Step 1** From the Toolbar, click **ACD Calls**.

<span id="page-29-4"></span>The ACD Calls window appears, showing in the lower part of the window all calls in queue.

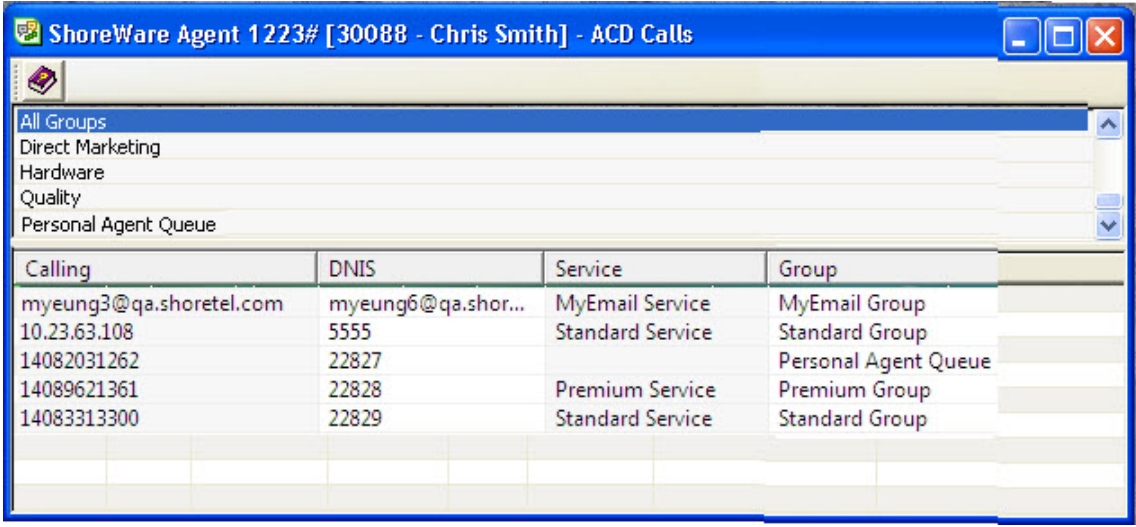

- **Step 2** To filter the calls displayed, select a group from the top part of the window. The ACD Calls window shows only the calls in queue for that group.
- **Step 3** To answer a call in the queue, double-click on the call in the list.

<span id="page-29-3"></span><span id="page-29-2"></span>You must have the COS permission "Pickup from ACD Calls" to answer a call in the queue.

**Step 4** To move a queued called to your personal agent queue, right-click on the call in the list and from the resulting menu choose **Sent to Agent Queue**.

You must have the COS permission "Allow Routing of Calls to Personal Agent Queue" to move a queued call to your personal agent queue.

- **Step 5** To change the sort order of the calls in the list, click the column header to display the calls in ascending or descending order.
- **Step 6** To add to or delete columns from this window, see [Defining Columns on page 48.](#page-47-1)

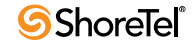

### <span id="page-30-2"></span><span id="page-30-0"></span>Using the Call Log Window

The Call Log window displays log data about each of your calls. Information is displayed in columns. Details on each column can be found in the online Help topic *Available Columns in Agent Toolbar Windows*.

This feature is only available if your administration has given you the COS permission "Agent Log."

#### **To use the Call Log window:**

**Step 1** From the Toolbar, click **Call Log**.

<span id="page-30-3"></span>The Call Log window appears.

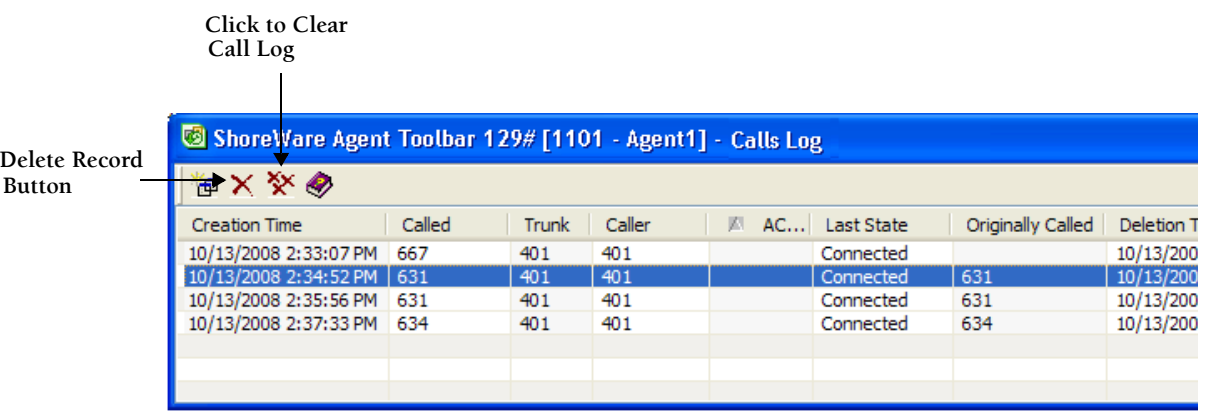

<span id="page-30-1"></span>**Step 2** To view the log properties for a call, select the call from the list and click **Call Properties**. You can also add a note about the call. Click **OK** to close the dialog box.

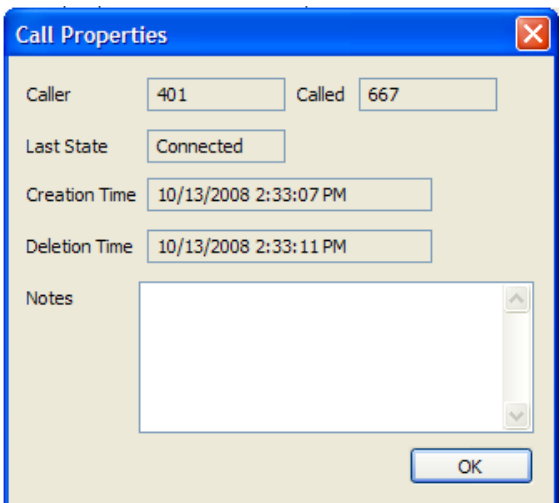

Information in the Notes field is saved to the Call Log.

**Step 3** To delete a call from the log, select the call and click **Delete Record**.

**Step 4** To clear information about all the calls in the log, click **Clear**.

- **Step 5** To change the sort order of the calls in the list, click the column header to display the calls in ascending or descending order.
- **Step 6** To add to or delete columns from this window, see [Defining Columns on page 48.](#page-47-1)

### <span id="page-31-4"></span><span id="page-31-0"></span>Using the Telephony Window

The Telephony window functions like a telephone keypad, allowing you to perform call handling operations from your desktop.

<span id="page-31-1"></span>This feature is only available if your administration has given you the COS permission "Telephone Manager."

#### **To use the Telephony window:**

- **Step 1** From the Toolbar, click **Telephony**. The Telephony window appears, with the Telephony tab displayed by default.
- <span id="page-31-3"></span>**Step 2** Click on appropriate tab. These tabs are:
	- **Telephony**. Displays the dial pad and nine buttons that can be customized with specific functions. The Telephony tab can be renamed but it cannot be deleted.
	- **Windows**. Contains 20 buttons that can be assigned with specific functions.
- <span id="page-31-5"></span><span id="page-31-2"></span>**Step 3** To make a call, from the Telephony tab, click the dial pad buttons for the number and click **Call**.
- **Step 4** To execute a function, click on the appropriate button.

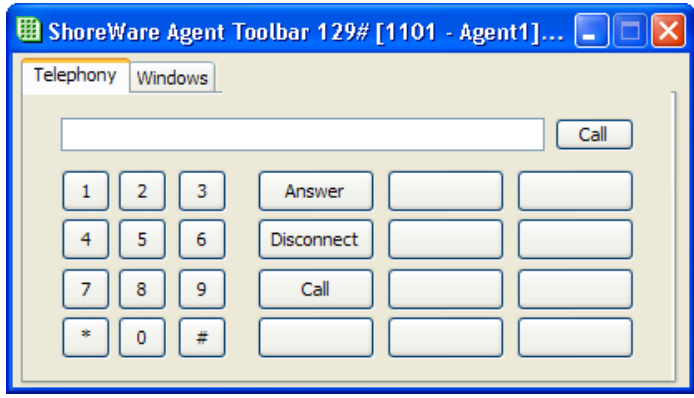

**Step 5** Close the Telephony window by clicking on the window's **Close** button.

Additional tabs can be added to the Telephony window, and buttons can be programmed with specific functions. See [Personalizing the Telephony Window on page 46](#page-45-2) for details.

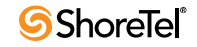

#### <span id="page-32-3"></span><span id="page-32-0"></span>Viewing Messages in the Agent Board.

The Agent Board is used by supervisors to send you information instantly or as needed. You must be in a logged in state to use the Agent Board.

**To view messages in the Agent Board:**

**Step 1** From the Toolbar, click **Agent Board**. The Agent Board opens with a message displayed.

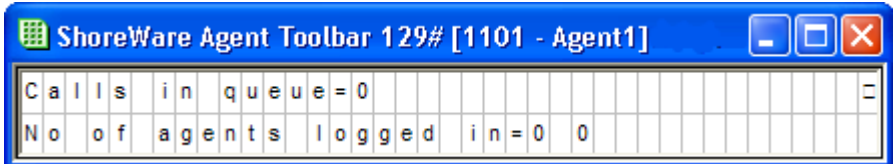

**Step 2** Close the Agent Board by clicking on the window's **Close** button.

## <span id="page-32-1"></span>Other Operations

Agent Toolbar's Other features allow you to setup and run external applications from within Contact Center and to create a visual separation between buttons on the Toolbar.

In order to increase your efficiency and productivity, the appropriate Other buttons should be displayed on the Toolbar. See [Selecting Toolbar Features on page 43](#page-42-2) for information on adding and removing buttons.

- <span id="page-32-6"></span><span id="page-32-4"></span>• **Execute App (1):** Launches an external application in Contact Center.
- **Separator (2)**: Creates a visual separation between buttons on the Toolbar.

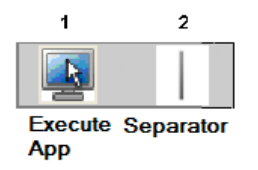

#### <span id="page-32-5"></span><span id="page-32-2"></span>Running an External Application

Information on an external application is not saved in the system when Agent Toolbar closes. The following procedure must be repeated each time you want to run an external application from within Contact Center.

**To run an external application:**

**Step 1** From the Toolbar, click **Run**.

The Execute Program Setup dialog box appears.

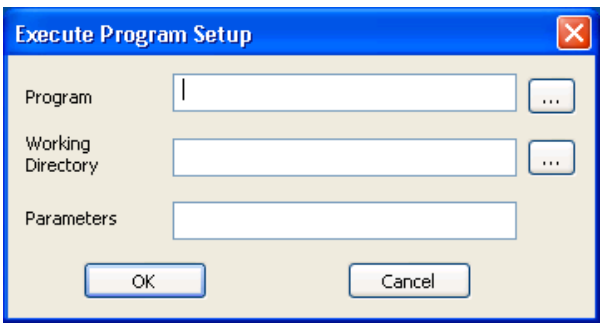

**Step 2** In the Program field, click the ellipsis (**…**).

The Select File dialog box opens.

**Step 3** Locate and select the application you want to run.

The directory path for the application is entered in the Program field.

- **Step 4** If required by the selected application, in the Working Directory field, specify the working directory. You can click the ellipsis (**…**) to locate and select the directory.
- **Step 5** If required by the selected application, in the Parameters field enter the command line parameters to use in running the application.
- **Step 6** Click **OK**.

The application executes.

#### <span id="page-33-1"></span><span id="page-33-0"></span>Separating Buttons on the Toolbar

The Separator button creates a visual separation between buttons on the Toolbar, which you can use to put space between buttons or to group buttons of similar functionality.

#### **To separate buttons on the Toolbar:**

**Step 1** From the Toolbar, click **Agent Setup**.

The Setup window opens, with the Toolbar tab selected by default.

**Step 2** In the Category area, select **Other**.

The buttons in the category are shown in the Buttons area.

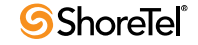

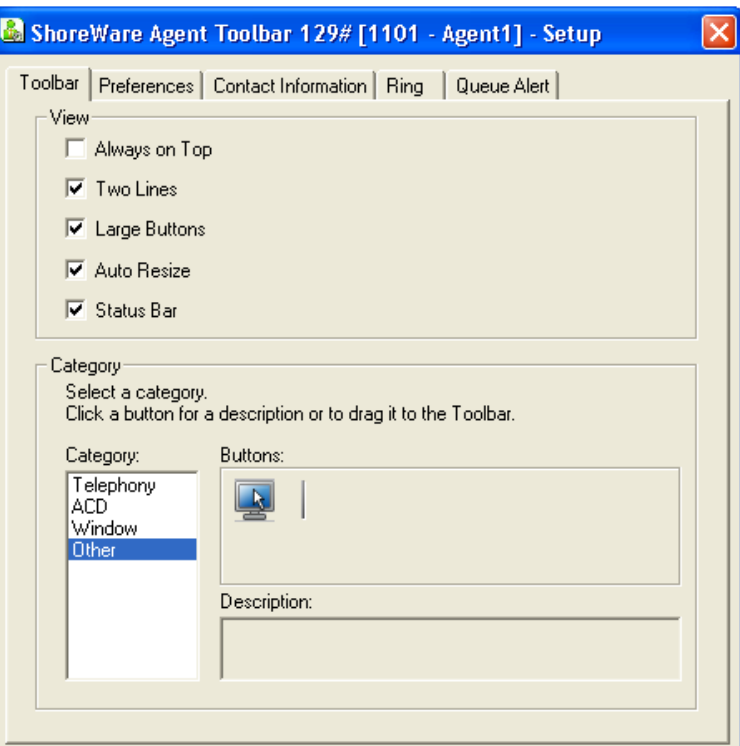

**Step 3** Click the **Separator** button, and drag-and-drop it to the desired position on the Toolbar.

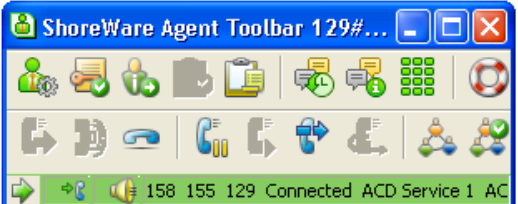

The separations are displayed on the Toolbar.

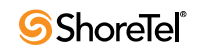

# <span id="page-36-7"></span><span id="page-36-3"></span><sup>C</sup> HAPTER *3*

# Customizing Agent Toolbar

<span id="page-36-0"></span>ShoreWare Agent Toolbar can be personalized and customized for the way you work. This includes determining the look and feel of the Toolbar, selecting the features you want on the Toolbar for easy access, and programming buttons to enable single-click functionality.

## <span id="page-36-5"></span><span id="page-36-1"></span>Specifying Toolbar Display and Behavior

You can specify how Agent Toolbar looks on your desktop, how Agent Toolbar behaves, your contact information, and the type of rings and alerts you want.

#### <span id="page-36-6"></span><span id="page-36-2"></span>Selecting View Options

By default, certain view options are selected during installation. You can change how the Toolbar is displayed on your desktop by using the View options.

This feature is only available if your administration has given you the COS permission "Change Toolbar Layout."

#### **To select a View option:**

- **Step 1** From the Toolbar, click **Agent Setup**. The Setup window opens, with the Toolbar tab selected by default.
- <span id="page-36-9"></span><span id="page-36-8"></span>**Step 2** In the View area, select the options you want by clicking on the checkbox. These options are
	- **Always on Top.** Keeps the Toolbar on top of other running applications.
	- **Two lines.** Arranges the buttons on the Toolbar into two rows (saving space).
	- **Large Buttons.** Displays the button on the Toolbar in a large format.
	- **Auto Resize.** If this option is not selected, the width of the Toolbar can be resized by dragging the window horizontally.
	- **Status Bar.** Adds the Status bar to the Toolbar.

<span id="page-36-10"></span><span id="page-36-4"></span>The Status bar displays information about your current activity.

**Step 3** Close the Setup dialog box by clicking on the window's **Close** button.

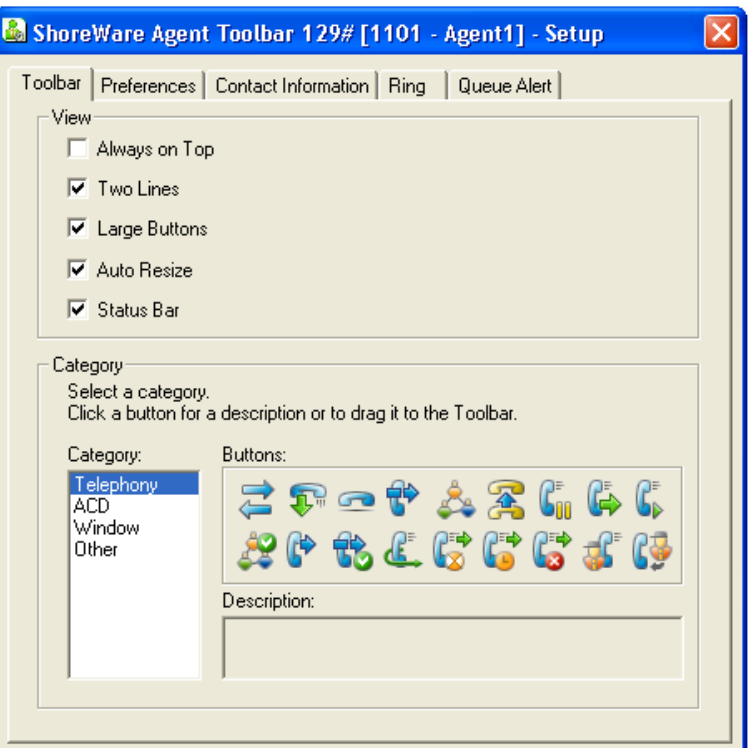

### <span id="page-37-0"></span>Defining Agent Toolbar Behavior

You can define how Agent Toolbar opens and closes.

**To define Agent Toolbar behavior:**

**Step 1** From the Toolbar, click **Agent Setup**

The Setup window opens.

- **Step 2** Click the **Preferences** tab.
- **Step 3** Select the options you want by clicking on the checkbox. These options are
	- **Start minimized.** Start the Toolbar minimized.

<span id="page-37-4"></span><span id="page-37-1"></span>This option is useful in environments in which all agent functionality is embedded in a CRM application, so there is no need to show the Toolbar.

• Enable closing via the system menu "x" button. Enables closing Agent Toolbar by clicking the window Close button.

<span id="page-37-3"></span>Leave this option unselected if you want to prevent the accidental closing of the application by mistakenly clicking the "x" button.

- **Open Toolbar on "Forced Release" state.** Allows the minimized toolbar to pop-up in forced release state, alerting you of any incoming calls. Ensures that your are aware of incoming calls when Agent Toolbar is minimized.
- <span id="page-37-2"></span>• Allow to minimize the Toolbar in "Release" state. Enables you to minimize the Toolbar when in Release state.

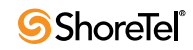

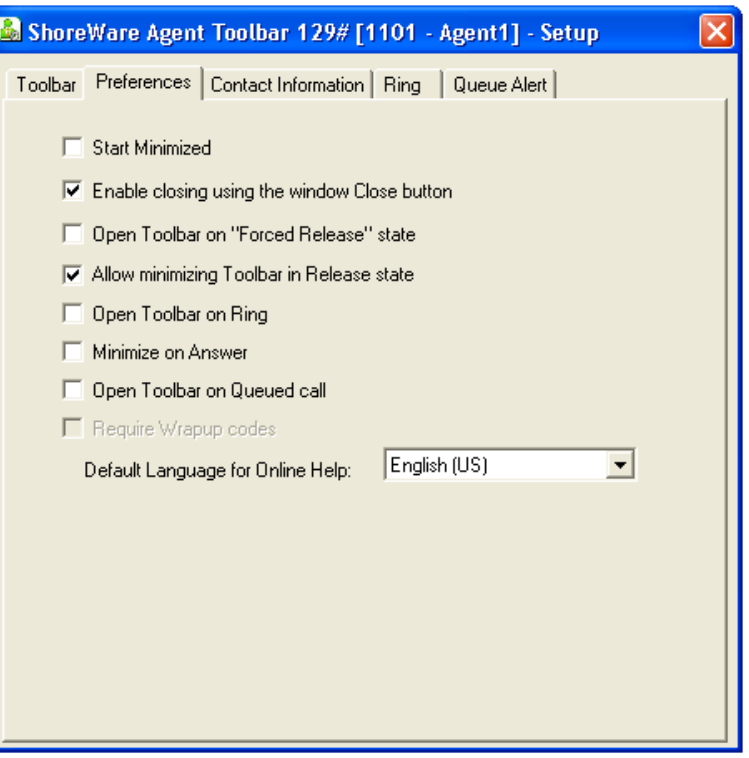

- <span id="page-38-3"></span>• **Open Toolbar on Ring.** Enables the minimized toolbar to pop-up when a call arrives. Ensures that your are aware of incoming calls when the application is minimized.
- <span id="page-38-2"></span>• **Minimize on Answer.** Allows you to minimize the Toolbar when answering a call.
- <span id="page-38-4"></span>• **Open Toolbar on Queued Call**. Enables the minimized toolbar to pop-up when a called is added to the queue. Ensures that your are aware of new calls in queue when the application is minimized.
- <span id="page-38-5"></span>• **Require wrap-up codes**. Requires a code to be assigned to a wrap-up call.

**Step 4** Close the Setup window by clicking on the window's **Close** button.

#### <span id="page-38-1"></span><span id="page-38-0"></span>Changing Your Contact Information

Your extension, server address, and email username are used in Agent Toolbar. If your contact information changes, you can update the information in Agent Toolbar.

You must restart Agent Toolbar for these changes to take affect.

**To change your contact information:**

**Step 1** From the Toolbar, click **Agent Setup**. The Setup window opens.

**Step 2** Click the **Contact Information** tab. Your default values are displayed.

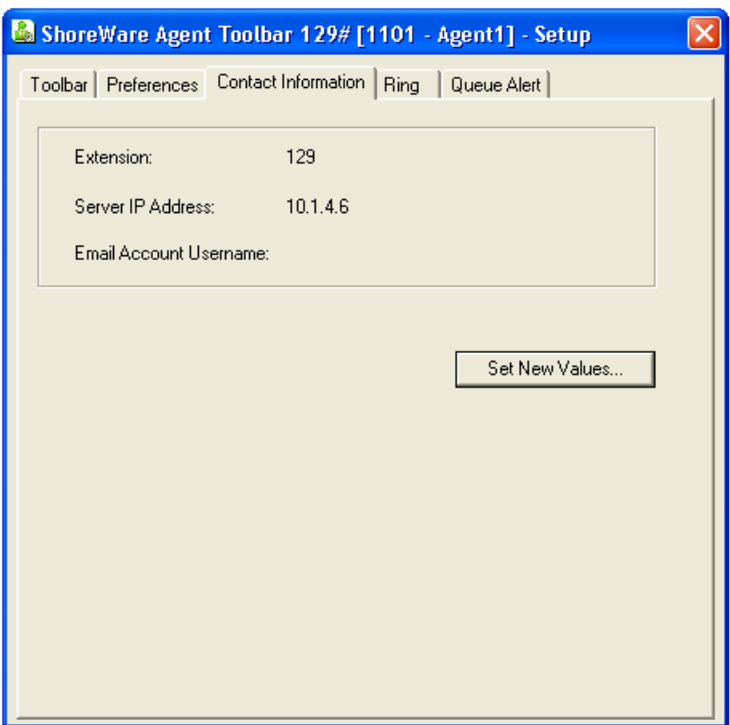

**Step 3** Click **Set New Values.**

- <span id="page-39-2"></span><span id="page-39-0"></span>**Step 4** Use the resulting dialog box to change the values, and then click **OK**. These values are
	- **Extension.** Displays the current telephone extension assigned to you. Voice call are routed to this extension.
	- **Email Account Username**. The email username used by the system to route email contacts to you.
	- **Email Account Password**. The email password used by the system to route email contacts to you.
	- **Server IP Address.** The IP address of the Contact Center server.

<span id="page-39-3"></span><span id="page-39-1"></span>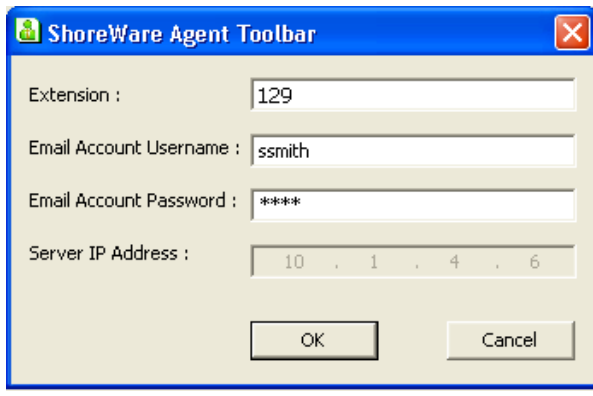

**Step 5** Close the Setup window by clicking on the window's **Close** button.

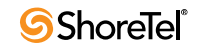

#### <span id="page-40-4"></span><span id="page-40-0"></span>Setting Ring Options

Ring options are available for voice, chat, and email calls.

**To set ring options:**

**Step 1** From the Toolbar, click **Agent Setup**

The Setup window opens.

#### **Step 2** Click the **Ring** tab.

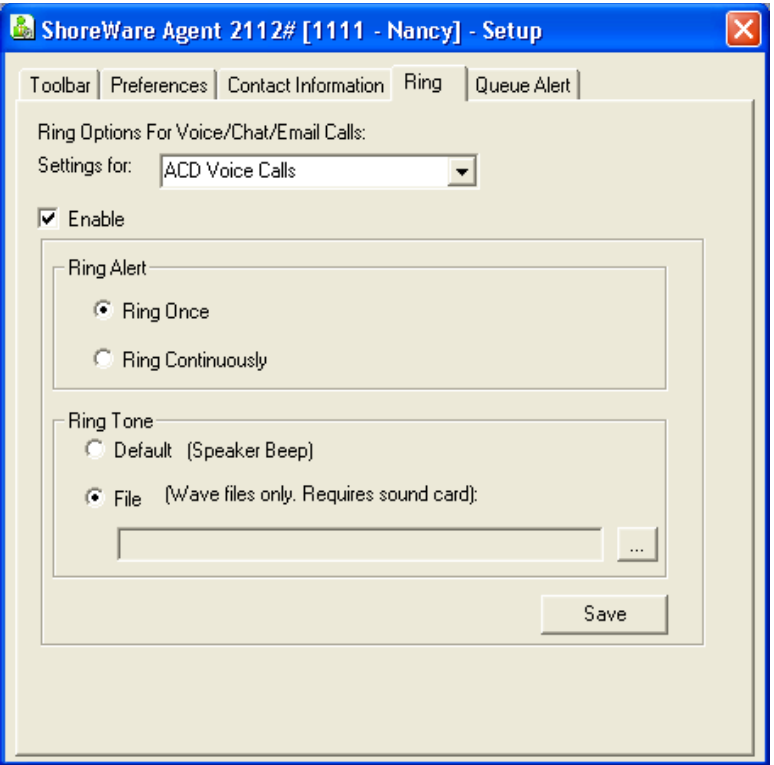

**Step 3** Select the options you want. These options are

- <span id="page-40-7"></span><span id="page-40-2"></span>• **ACD Voice Calls.** Ring tone is played for ACD voice calls.
- <span id="page-40-1"></span>• **Email Calls.** Ring tone is played for an email contact.
- <span id="page-40-3"></span>• **Chat Calls.** Ring tone is played for a chat contact.
- **Outbound Call Confirmation Window.** Ring tone is heard when the Outbound Confirmation Call Confirmation window is opened.
- **Non ACD Voice Calls.** Ring tone is played for non-ACD voice calls.

<span id="page-40-6"></span>In the Ring Alert area, these options are

- <span id="page-40-5"></span>• **Ring Once.** The ring tone is heard only once for a ringing call.
- **Continuous Ring.** The ring tone is heard until the call is answered.

<span id="page-41-2"></span>In the Ring Tone area, these options are

- <span id="page-41-3"></span>• **Default.** Your computer's internal speaker generates the ring tone.
- **File.** The ring tone comes from a WAV file. This option requires a computer with a sound card.

Specify the WAV file in the field, or click the ellipsis (**…**) to locate and select the file.

**Step 4** Click **Save**.

**Step 5** Close the Setup window by clicking on the window's **Close** button.

#### <span id="page-41-1"></span><span id="page-41-0"></span>Setting Queue Alert Options

Alert options are available for calls in the queue.

**To set queue alert options:**

- **Step 1** From the Toolbar, click **Agent Setup**. The Setup window opens.
- **Step 2** Click the **Queue Alert** tab.

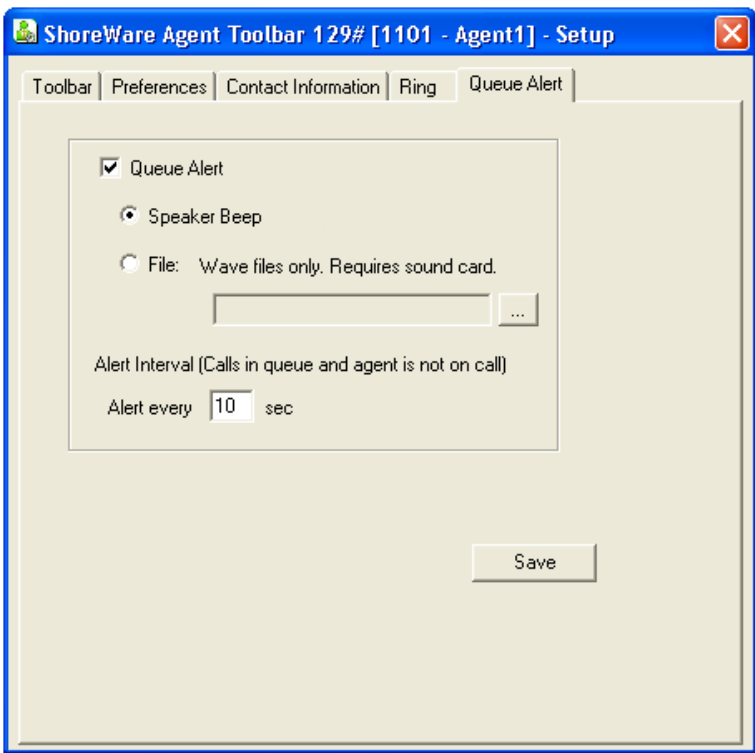

**Step 3** Select **Queue Alert**.

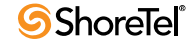

**Step 4** Select the options you want. These options are

- <span id="page-42-5"></span><span id="page-42-4"></span>• **Speaker Beep.** Your computer's internal speaker generates the alert.
- File. The alert tone comes from a WAV file. This option requires a computer with sound card.

Specify the WAV file in the field, or click the ellipsis (**…**) to locate and select the file.

**Step 5** You can change the interval between alerts by entering the interval, in seconds, in the **Alert Every** field.

The alert is sounded only if you have calls in the queue, and you are not on an ACD call.

**Step 6** Click **Save**.

**Step 7** Close the Setup window by clicking on the window's **Close** button.

## <span id="page-42-2"></span><span id="page-42-0"></span>Selecting Toolbar Features

By default, the Toolbar contains buttons for the features selected by your administrator. You can add additional buttons, program buttons for one-click use, and remove buttons.

#### <span id="page-42-3"></span><span id="page-42-1"></span>Adding Buttons to the Toolbar

You can add buttons to the Toolbar for easy access to the features you most commonly use.

**To add a button to the Toolbar:**

**Step 1** From the Toolbar, click **Agent Setup**

The Setup window, with the Toolbar tab selected by default.

**Step 2** In the **Category** area, select the appropriate button category.

The buttons in that category are shown in the Buttons area.

- **Step 3** For a description of a button, select it and view the details in the **Description** area. If a button can not be added to the Toolbar, the button description includes a notation.
- **Step 4** Click the button you want to add, and drag-and-drop it to the desired position on the Toolbar.
- **Step 5** If the button requires parameters, the associated dialog box appears. Use the dialog box the define the button's parameters. See [Programming Buttons on page 44](#page-43-0) for specifics.
- **Step 6** Close the Setup window by clicking on the window's **Close** button.

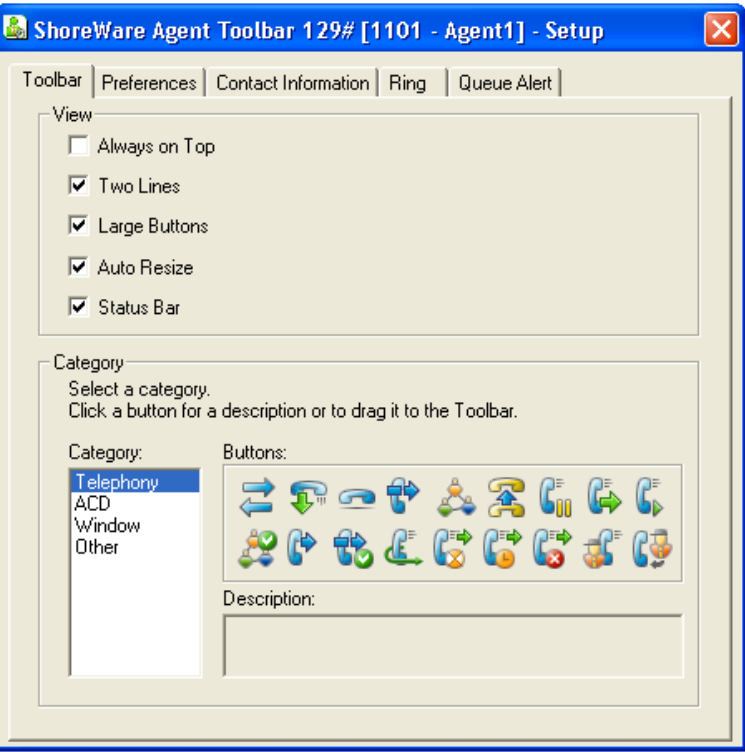

#### <span id="page-43-1"></span><span id="page-43-0"></span>Programming Buttons

You can program both the buttons that require destination numbers, and the buttons that require other types of parameters. Programming a button allows you to use the feature with just one click.

These buttons can also be programmed to instead prompt you for a parameter each time you use the feature. You can also change the default programming of a button.

Note that if you program the Transfer to Agent button with the extension of an agent in another group, the system treats the transfer as a non ACD call. As a result, you are unable to use Agent Toolbar's ACD features, like Wrap-Up, with the call. Instead, program the Start Transfer button with the agent's extension.

#### **To program a button:**

**Step 1** Add the button to the Toolbar.

See [Adding Buttons to the Toolbar on page 43](#page-42-1) for information.

The appropriate dialog box opens.

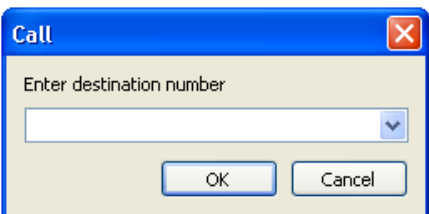

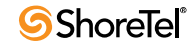

- **Step 2** If you want to be prompted for a parameter each time you use the feature, click **Cancel**.
- **Step 3** If you want to program the button with a parameter, enter the parameter in the field; recently used parameters can be selected from the drop-down list. Then click **OK**.

The button is programmed with the parameter. To verify, point your mouse to the button on the Toolbar. The button label displays the new parameter.

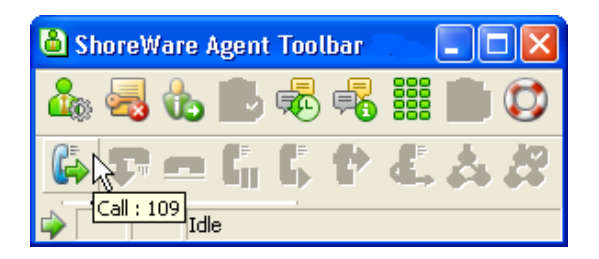

**To change the programming of a button:**

- **Step 1** Right-click the button on the Toolbar.
- **Step 2** If you want to be prompted for a parameter each time you use the feature, from the popup menu select **Reset to Prompt**.

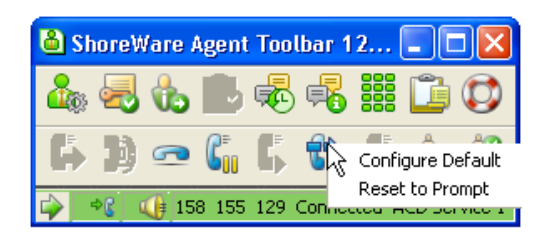

**Step 3** If you want to program the button with a parameter, from the popup menu select **Configure Default**. In the resulting dialog box, enter the parameter in the field; recently used parameters can be selected from the drop-down list. Then click **Save**.

### <span id="page-44-1"></span><span id="page-44-0"></span>Removing Buttons from the Toolbar

If you do not use a feature all that often, you can remove the button from the Toolbar to make better use of space.

#### **To remove a button from the Toolbar:**

• From the Toolbar, press and hold the SHIFT key, click on the button you want to remove, and drag-and-drop the button onto your desktop.

## <span id="page-45-2"></span><span id="page-45-0"></span>Personalizing the Telephony Window

The Telephony window can be personalized by editing the tabs and programming the buttons for specific telephony operations.

### <span id="page-45-3"></span><span id="page-45-1"></span>Editing Tabs

In the Telephony window, you can add, rename, and remove tabs. You may want add a tab to the Telephony window for additional Toolbar operations.

**To add a tab to the Telephony window:**

**Step 1** From the Toolbar, click **Telephony.**

The Telephony window opens.

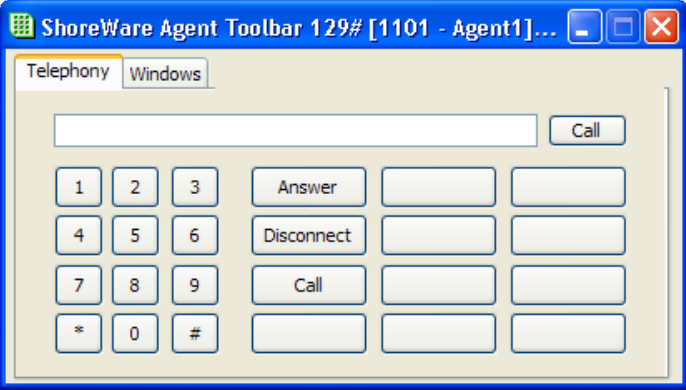

**Step 2** Right-click on a tab. In the resulting pop-up menu, click **Insert**.

New tabs are inserted to the right of the selected tab.

**Step 3** In the Insert Page dialog box, type the name of the new tab in the **New Name** field, and then click **OK**.

The new tab contains 20 non-captioned buttons. See [Programming the Telephony](#page-46-0)  [Window Buttons on page 47](#page-46-0) for information on assigning functionality to these buttons.

**To rename a tab in the Telephony window:**

**Step 1** From the Toolbar, click **Telephony.**

The Telephony window opens.

- **Step 2** Right-click on the tab you want to rename. In the resulting pop-up menu, click **Rename**.
- **Step 3** In the Rename Page dialog box, type the new name new tab in the **New Name** field, and then click **OK**. The tab name is changed.

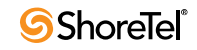

**To remove a tab from the Telephony window:**

**Step 1** From the Toolbar, click **Telephony**.

The Telephony window opens.

- **Step 2** Right-click on the tab you want to remove. Note that the Telephony tab cannot be removed from the Telephony window; however, the tab name can be changed.
- **Step 3** In the resulting pop-up menu, click **Remove**.
- **Step 4** In the confirmation dialog box, click **OK**.

The tab is removed from the Telephony window. Note that all associated button properties for that tab are lost.

#### <span id="page-46-1"></span><span id="page-46-0"></span>Programming the Telephony Window Buttons

The Telephony and Windows tabs in the Telephony window, by default have both assigned and unassigned buttons. In addition, new tabs that you create are made up of entirely unassigned buttons. You can programmed buttons with the appropriate functionality, or change the functionality already assigned to a button.

It is good practice to program buttons with functionality based on category. This makes it easier for you to find the button you need. For example, the buttons in the Windows tab should be programmed with functionality pertaining to Agent Toolbar windows.

**To program a button in the Telephony window:**

**Step 1** From the Toolbar, click **Telephony.** 

The Telephony window opens.

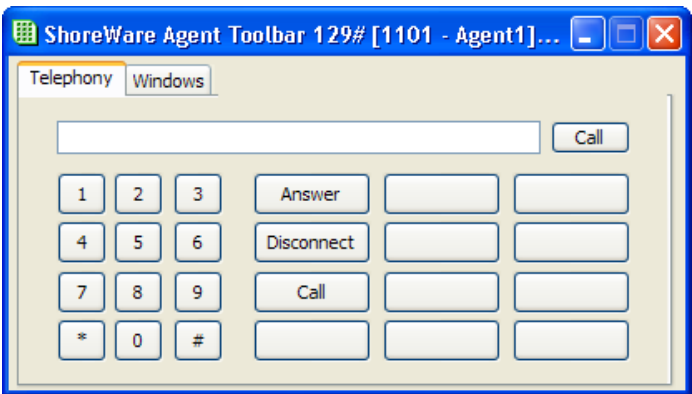

**Step 2** Click the tab containing the button you want to program.

**Step 3** Right-click the button, and click **Properties** from the pop-up menu. The Button Properties dialog box opens.

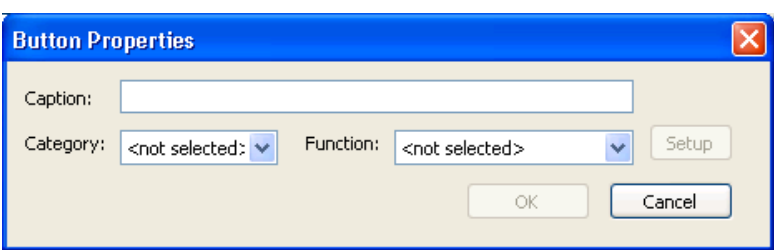

**Step 4** In the Button Properties dialog box, specify the button properties. These are

- **Caption.** The name for the button. Use a name that reflects the function and parameters assigned to the button.
- **Category.** The type of button functionality, available from the drop-down list.
- **Function.** The button's functionality, available from the drop-down list. The functions in the list are based on the selected category.
- **Step 5** If the button requires parameters, the Setup button becomes active. Click **Setup**. In the resulting dialog box, specify the appropriate parameters and click **Save**.
- **Step 6** In the Button Properties dialog box, click **OK**.

The button is now named and, when clicked, executes the programmed function.

**To clear a button's programming:**

**Step 1** From the Toolbar, click **Telephony.** 

The Telephony window opens.

- **Step 2** Click the tab containing the button you want to clear.
- **Step 3** Right-click the button, and click **Clear** from the pop-up menu. The button properties are removed, including the button name.

## <span id="page-47-1"></span><span id="page-47-0"></span>Defining Columns

Columns can be added to or deleted from the Call Status, ACD Calls, and Call Log windows. You add a new column to capture additional details about your calls.

The columns in the Call Status window determine the information on the current call shown in the Status Bar.

This feature is only available if your administration has given you the COS permission "Change Window Columns."

**To add a new column:**

**Step 1** In the appropriate window, right-click on a column heading.

The new column is inserted to the left of the selected header.

**Step 2** From the pop-up menu, select **Insert Column**.

<span id="page-47-2"></span>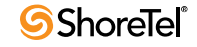

The Insert Column dialog box appears. The fields are filled with default information.

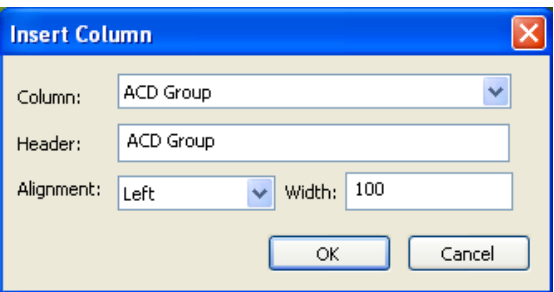

- **Step 3** In the **Column** field, from the drop-down menu, select the appropriate column type.
- **Step 4** Type the column title in the **Header** field.
- **Step 5** From the **Alignment** drop-down list, select the new column's alignment.
- **Step 6** Use the **Width** field to change the default width of 100.
- **Step 7** Click **OK**.
- **To delete a column:**
- **Step 1** In the appropriate window, right-click on the heading of the column you want to remove.
- **Step 2** From the pop-up menu, select **Delete Column**. The column is removed.

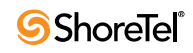

# Index

#### **A**

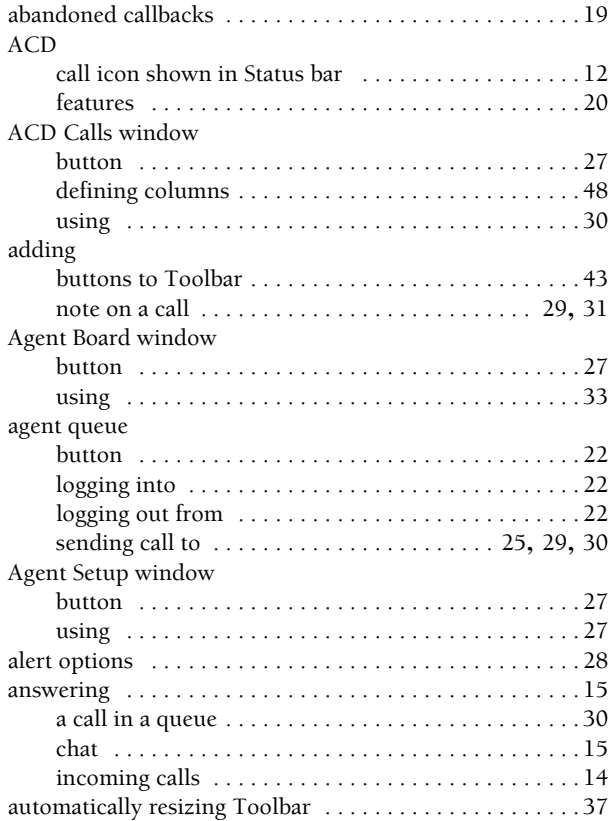

#### **B**

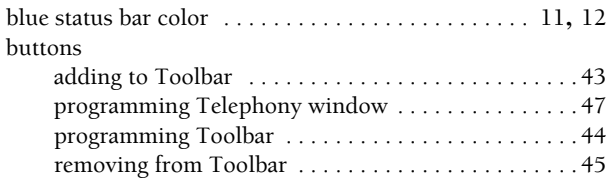

## **C**

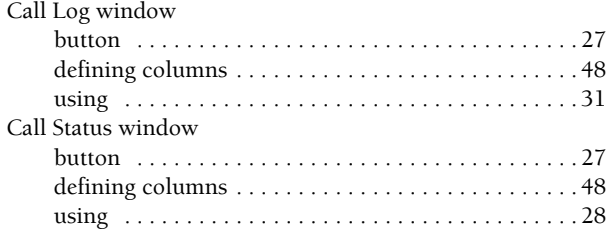

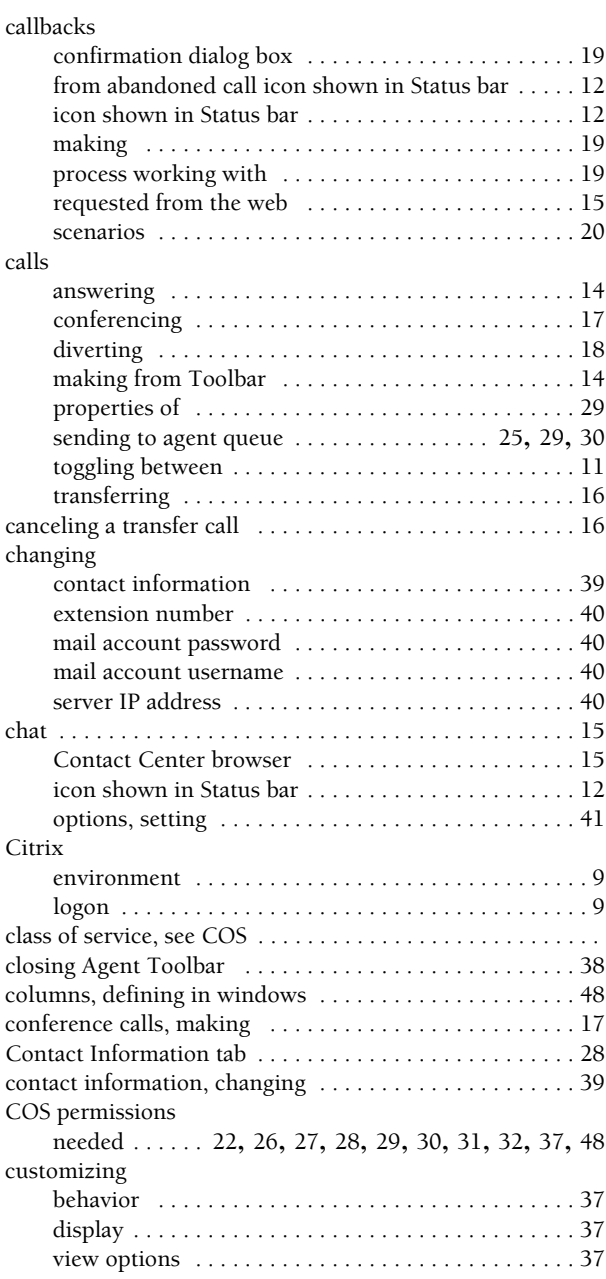

#### **D**

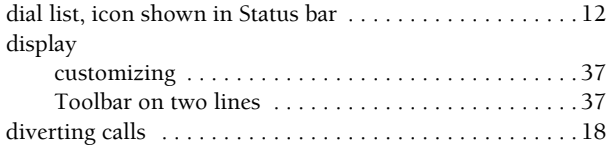

#### **E**

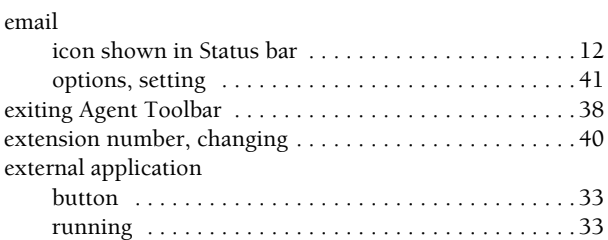

#### **F**

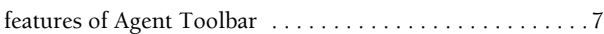

#### **G**

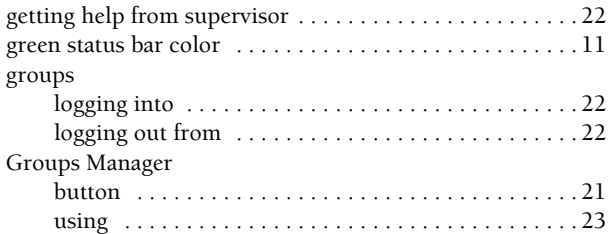

## **H**

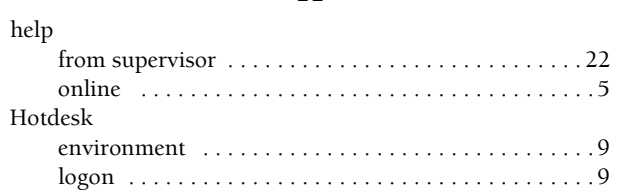

#### **I**

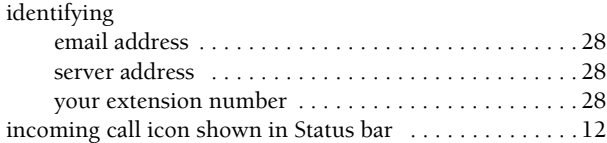

#### **K**

keeping Toolbar on top [. . . . . . . . . . . . . . . . . . . . . . . . . . . 37](#page-36-9)

#### **L**

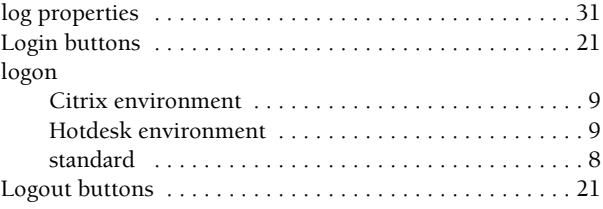

#### **M**

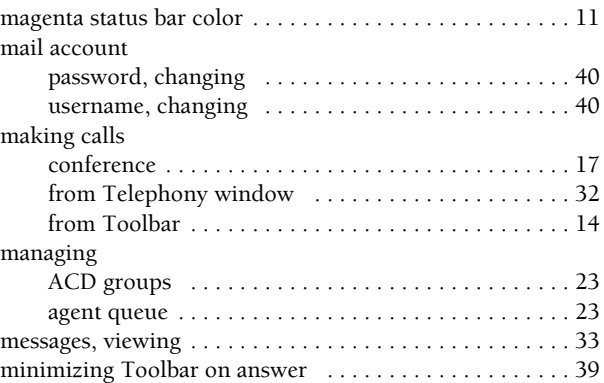

#### **N**

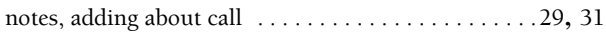

#### **O**

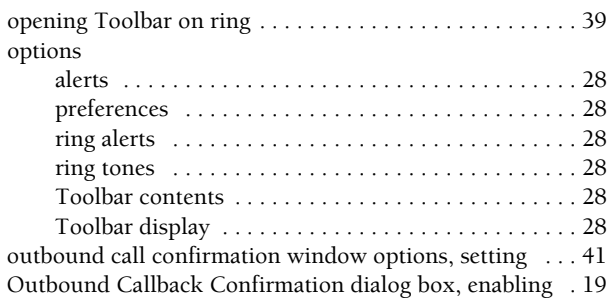

#### **P**

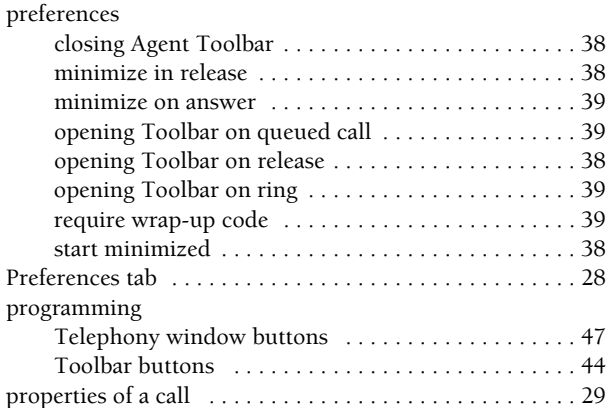

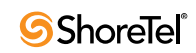

## **Q**

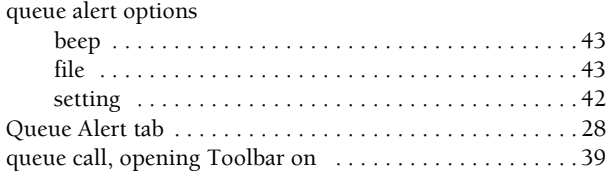

#### **R**

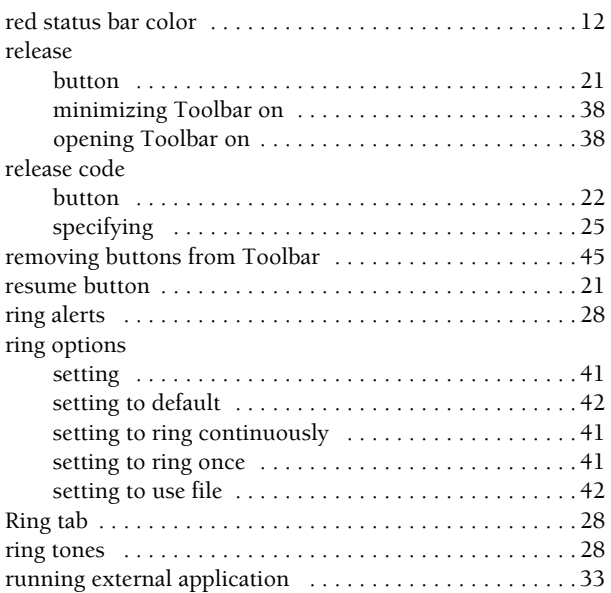

### **S**

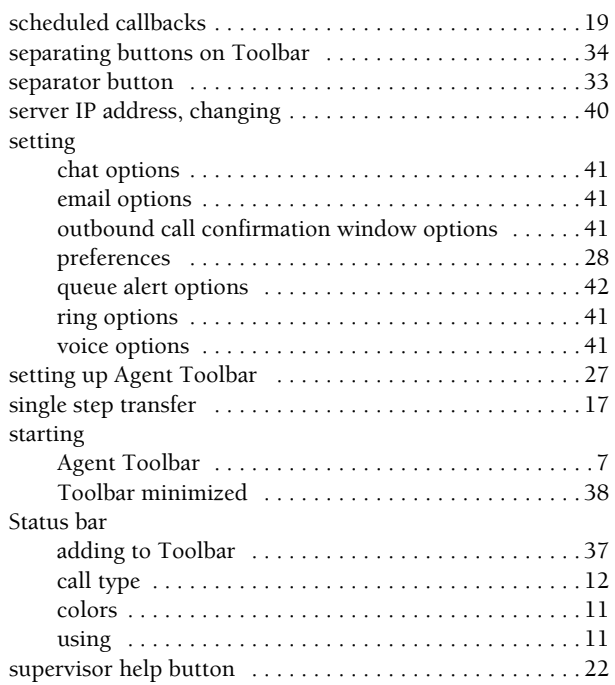

#### **T**

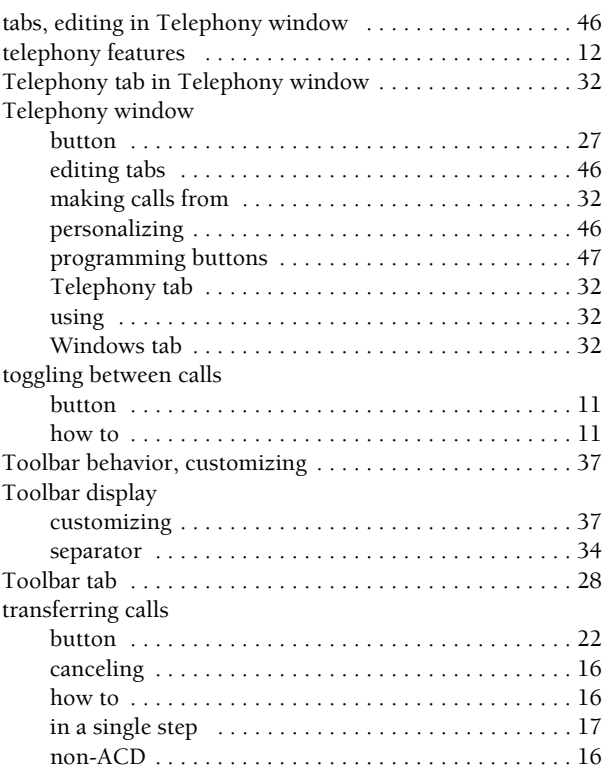

#### **V**

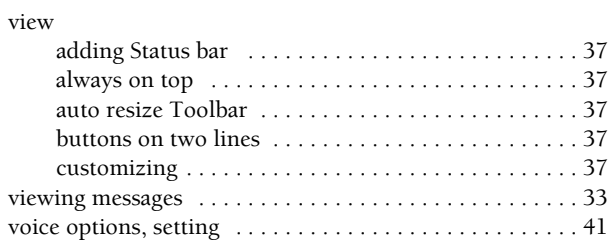

#### **W**

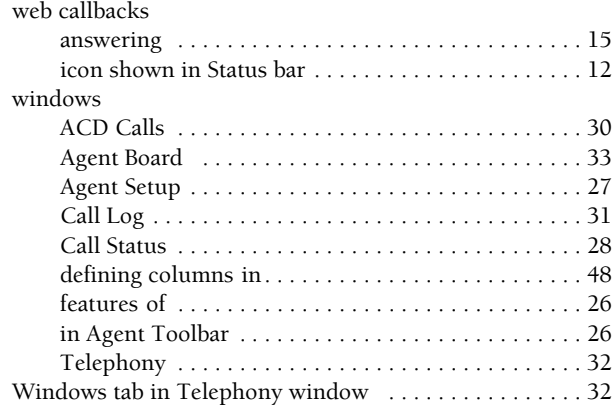

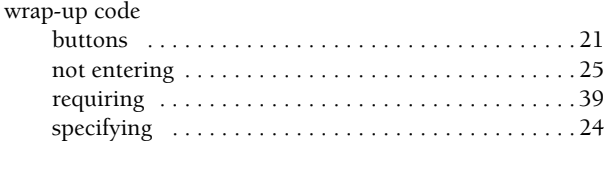

#### **Y**

yellow status bar color [. . . . . . . . . . . . . . . . . . . . . . . . . . . 11](#page-10-8)